## Novell DirXML Driver for Lotus Notes\*

www.novell.com 2.0 April 26, 2004 IMPLEMENTATION GUIDE

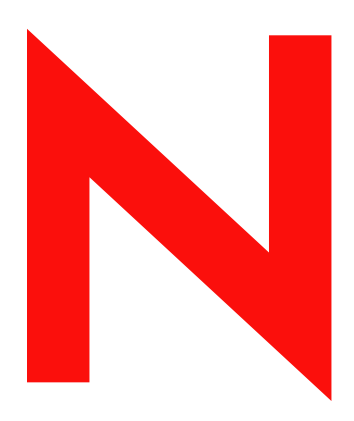

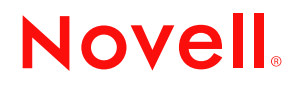

#### **Legal Notices**

Novell, Inc. makes no representations or warranties with respect to the contents or use of this documentation, and specifically disclaims any express or implied warranties of merchantability or fitness for any particular purpose. Further, Novell, Inc. reserves the right to revise this publication and to make changes to its content, at any time, without obligation to notify any person or entity of such revisions or changes.

Further, Novell, Inc. makes no representations or warranties with respect to any software, and specifically disclaims any express or implied warranties of merchantability or fitness for any particular purpose. Further, Novell, Inc. reserves the right to make changes to any and all parts of Novell software, at any time, without any obligation to notify any person or entity of such changes.

You may not export or re-export this product in violation of any applicable laws or regulations including, without limitation, U.S. export regulations or the laws of the country in which you reside.

Copyright © 2000-2004 Novell, Inc. All rights reserved. No part of this publication may be reproduced, photocopied, stored on a retrieval system, or transmitted without the express written consent of the publisher.

U.S. Patent Nos. 5,349,642; 5,608,903; 5,671,414; 5,677,851; 5,758,344; 5,784,560; 5,818,936; 5,828,882; 5,832,275; 5,832,483; 5,832,487; 5,870,561; 5,870,739; 5,873,079; 5,878,415; 5,884,304; 5,919,257; 5,933,503; 5,933,826; 5,946,467; 5,956,718; 6,016,499; 6,065,017; 6,105,062; 6,105,132; 6,108,649; 6,167,393; 6,286,010; 6,308,181; 6,345,266; 6,424,976; 6,516,325; 6,519,610; 6,539,381; 6,578,035; 6,615,350; 6,629,132. Patents Pending.

Novell, Inc. 1800 South Novell Place Provo, UT 84606 U.S.A.

www.novell.com

DirXML Driver 2.0 for Lotus Notes Implementation Guide April 26, 2004

**Online Documentation:** To access the online documentation for this and other Novell products, and to get updates, see www.novell.com/documentation.

#### **Novell Trademarks**

ConsoleOne is a registered trademark of Novell, Inc., in the United States and other countries. DirXML is a registered trademark of Novell, Inc., in the United States and other countries. eDirectory is a trademark of Novell, Inc. NDS is a registered trademark of Novell, Inc., in the United States and other countries. Nsure is a trademark of Novell, Inc.

Novell is a registered trademark of Novell, Inc., in the United States and other countries.

Novell Directory Services is a registered trademark of Novell, Inc., in the United States and other countries.

#### **Third-Party Trademarks**

All third-party trademarks are the property of their respective owners.

## **[Contents](#page-6-0)**

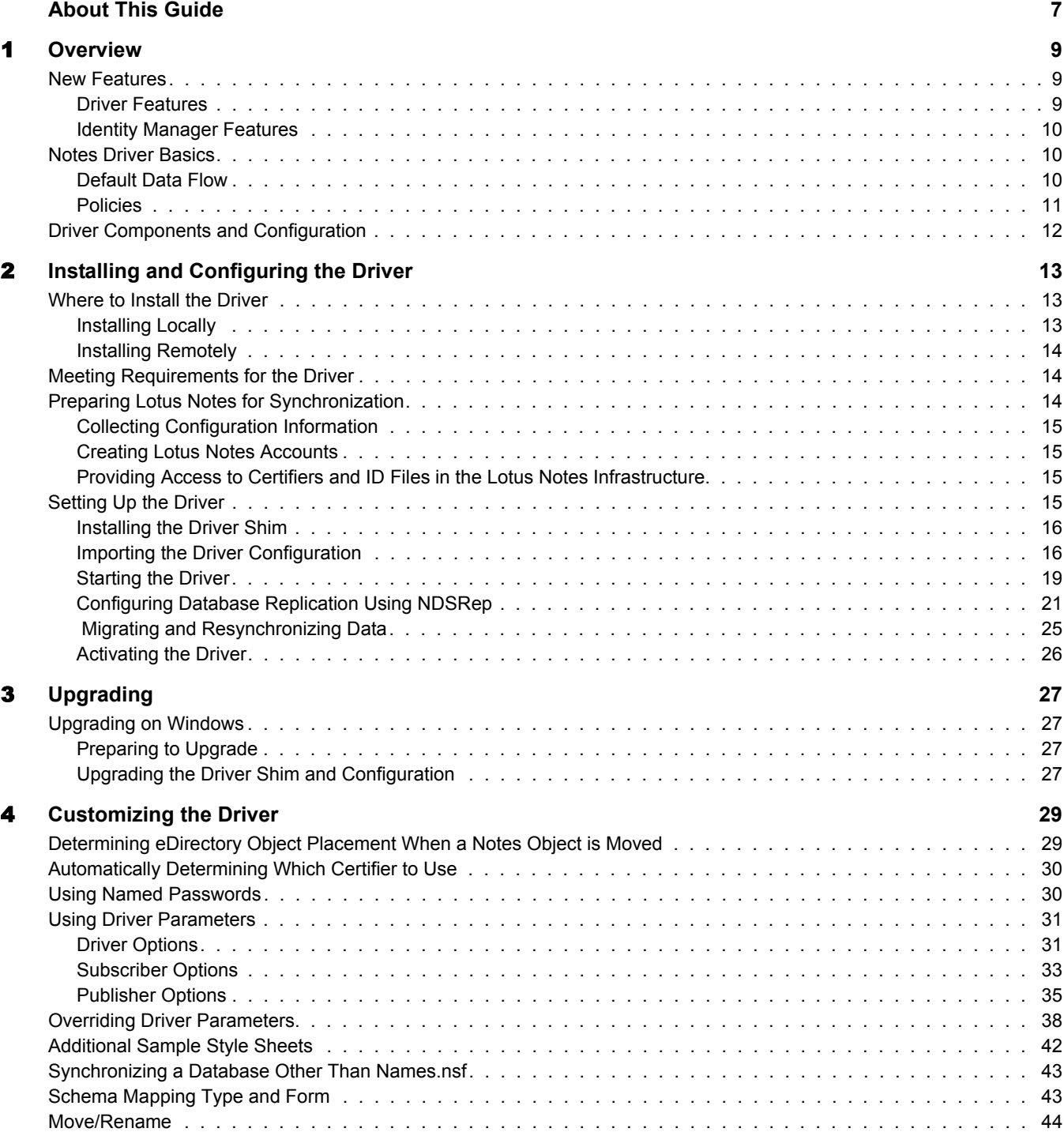

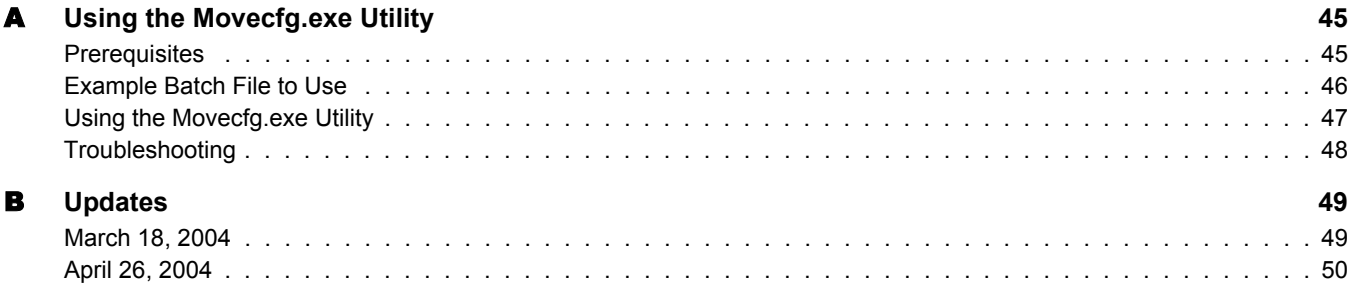

## <span id="page-6-0"></span>**About This Guide**

This document is for Lotus Notes administrators, Novell® eDirectory™ administrators, and others who implement the DirXML<sup>®</sup> Driver for Lotus Notes.

The DirXML Driver for Lotus Notes is designed to automatically let you synchronize data in an eDirectory tree with data stored in a Domino\* Directory or another Notes database. This configurable solution gives you the ability to increase productivity and streamline business processes by integrating Lotus Notes and eDirectory.

The guide contains the following sections:

• [Chapter 1, "Overview," on page 9](#page-8-3)

This section introduces new features and explains the default driver configuration.

• [Chapter 2, "Installing and Configuring the Driver," on page 13](#page-12-3)

This section covers both the installation process as well as post-installation setup tasks.

• [Chapter 3, "Upgrading," on page 27](#page-26-4)

This section covers the upgrade tasks.

[Chapter 4, "Customizing the Driver," on page 29](#page-28-2)

This section explains how to use driver parameters to customize the data synchronization of the driver. It provides examples for common customizations.

• [Appendix A, "Using the Movecfg.exe Utility," on page 45](#page-44-2)

This section explains how to use the movecfg.exe utility to assist you in the upgrade process.

• [Appendix B, "Updates," on page 49](#page-48-2)

#### **Additional Documentation**

For documentation on using Nsure™ [Identity](http://www.novell.com/documentation/lg/dirxml20) Manager and the other drivers, see the Identity [Manager Documentation Web site](http://www.novell.com/documentation/lg/dirxml20) (http://www.novell.com/documentation/lg/dirxml20).

#### **Documentation Updates**

For the most recent version of this document, see the [Drivers Documentation Web Site](http://www.novell.com/documentation/lg/dirxmldrivers) (http:// www.novell.com/documentation/lg/dirxmldrivers).

#### **Documentation Conventions**

In this documentation, a greater-than symbol  $(>)$  is used to separate actions within a step and items within a cross-reference path.

A trademark symbol ( $\mathbb{R}$ ,  $\mathbb{M}$ , etc.) denotes a Novell trademark. An asterisk (\*) denotes a third-party trademark.

#### **User Comments**

We want to hear your comments and suggestions about this manual and the other documentation included with Novell Nsure Identity Manager. To contact us, send e-mail to proddoc@novell.com.

# <span id="page-8-3"></span><span id="page-8-0"></span>1 **Overview**

The DirXML<sup>®</sup> Driver for Lotus Notes lets you synchronize data in a Novell<sup>®</sup> eDirectory<sup>™</sup> tree with data stored in a Domino Directory or another Notes database.

The DirXML Driver for Notes is essentially an application programming interface (API) translator that maps object data represented in an XML document between eDirectory and the appropriate Lotus Domino Toolkit for Java\* object methods.

In this section:

- ["New Features" on page 9](#page-8-1)
- ["Notes Driver Basics" on page 10](#page-9-1)
- ["Driver Components and Configuration" on page 12](#page-11-0)

## <span id="page-8-1"></span>**New Features**

In this section:

- ["Driver Features" on page 9](#page-8-2)
- ["Identity Manager Features" on page 10](#page-9-0)

## <span id="page-8-2"></span>**Driver Features**

 **The driver is cross-platform.**The driver now runs on the Domino server platforms of Linux and Solaris.

When using the driver with Linux<sup>\*</sup> or Solaris<sup>\*</sup>, you must load it using the Remote Loader, even if the driver is on the same machine as eDirectory.

- **Notes client is no longer required.** The 2.0 version of the driver runs on the Domino server.
- **Named Passwords:** The sample driver configuration uses a new feature of Nsure<sup>TM</sup> Identity Manager, named passwords, to protect the certifier passwords. One example is provided in the sample driver configuration. For more information, see "Using Named Passwords" on [page 30.](#page-29-2)
- **Multiple instances of NDSRep.** The configuration of multiple instances of NDSRep on the same Domino server is handled automatically.
- **NDSReg is no longer used.** Prior to version 2.0, NDSRep parameters were stored in the Windows\* registry using NDSReg. With version 2.0 of the DirXML Driver for Lotus Notes, the ndsrep Domino add-in process reads configuration parameters from a Lotus Notes database (dsrepcfg.nsf), so NDSReg is no longer necessary.

If you are upgrading, you use the movecfg.exe utility to move specific DirXML Driver for Lotus Notes 1.*x* parameters from the Windows registry to the DirXML Driver for Lotus Notes 2.*x* parameters location in eDirectory. See ["Upgrading on Windows" on page 27.](#page-26-5)

 **Support for Identity Manager Password Synchronization:** The ability to set and modify the password is provided for the Notes HTTP password. For the traditional Notes ID file password, the password can be set only when it is created.

For information about Password Synchronization, see "Password Synchronization across Connected Systems" in the *Novell Nsure Identity Manager 2 Administration Guide*.

 **Support for Role-Based Entitlements:** The driver configuration now provides the option to use Role-Based Entitlements for provisioning.

Using Role-Based Entitlements is a design decision. Before you choose this option, see "Using Role-Based Entitlements" in the *Novell Nsure Identity Manager 2 Administration Guide*.

 **Support for Novell Nsure Audit:** The driver makes special use of the ability to specify a status type for any of the status levels defined. For more information, see "Logging Events Using Nsure Audit" in the *Novell Nsure Identity Manager 2 Administration Guide*.

#### <span id="page-9-0"></span>**Identity Manager Features**

For information about the new features in Identity Manager, see "What's New in Identity Manager 2?" in the *Novell Nsure Identity Manager 2 Administration Guide*.

## <span id="page-9-1"></span>**Notes Driver Basics**

Identity Manager fundamentals are explained in the *Novell Nsure Identity Manager 2 Administration Guide*. This documentation discusses implementations, additions, or exceptions, specific to the DirXML Driver for Lotus Notes.

#### <span id="page-9-2"></span>**Default Data Flow**

#### **Subscriber Channel**

The Subscriber channel is the channel of communication from eDirectory to Lotus Notes. The following illustration shows this data flow:

**Figure 1 Subscriber Channel Communication**

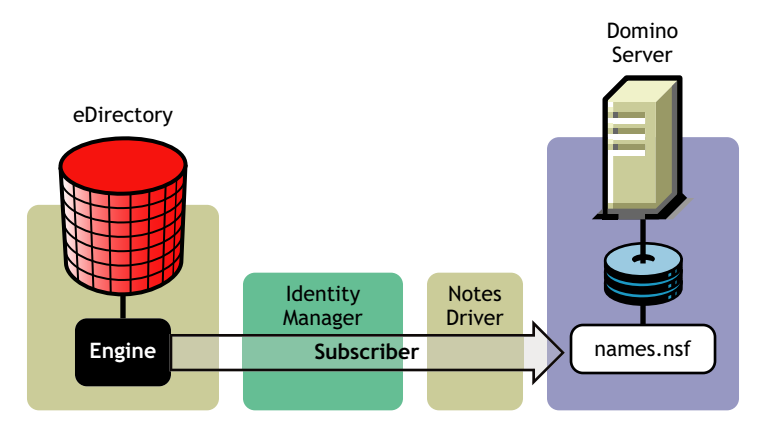

The driver can be configured to work with Notes databases other than names.nsf.

#### **Publisher Channel**

The Publisher channel represents the channel of communication from Lotus Notes to eDirectory. The following illustration shows how this data is published:

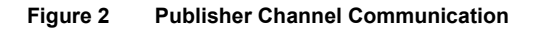

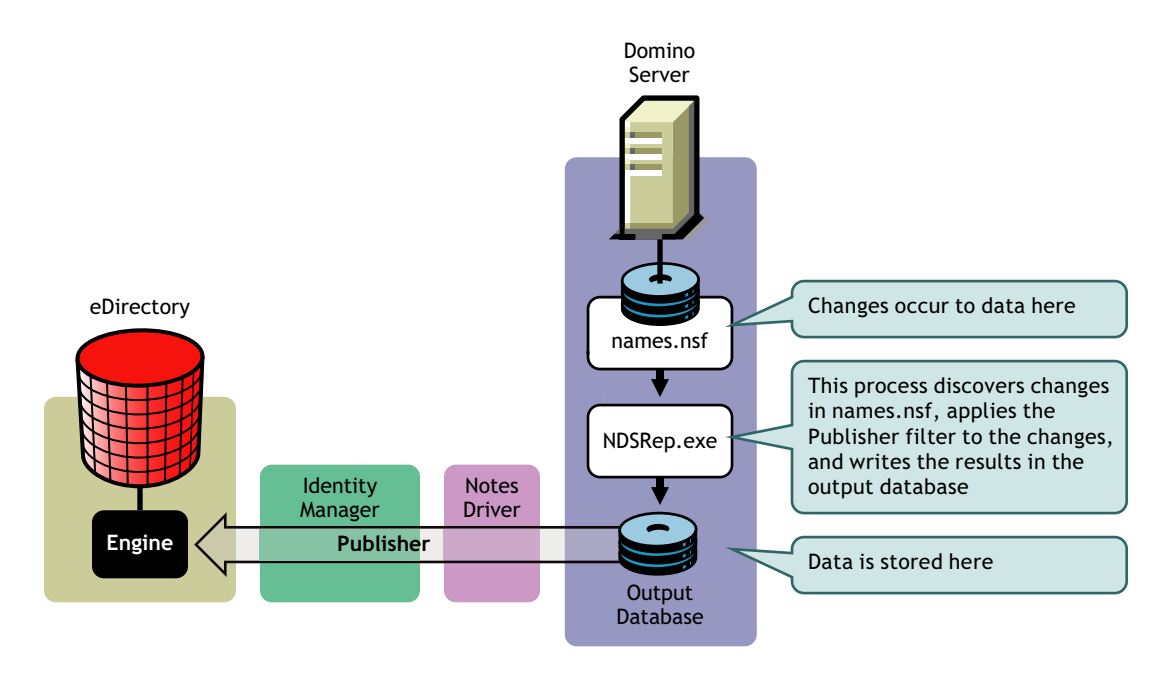

#### <span id="page-10-0"></span>**Policies**

Policies are used to control the synchronization of data between eDirectory and the application, database, or directory. Policies transform an event on a channel input into a set of commands on the channel output. The driver includes the following set of preconfigured policies:

- Schema Mapping: Mappings have been defined for the Notes address book.
- Creation: The default Creation policy logic for the Publisher channel and the Subscriber channel is the same. For a User object to be created, Given name and Surname are required. For a Group object to be created, Description, Membership, and Owner are required.
- Matching: The default Matching policy logic for the Publisher channel and the Subscriber channel is the same. An eDirectory User object is considered to be the same object in Notes when Given name and Surname match in both directories. An eDirectory Group object is considered to be the same object in Notes when the CN is the same in both directories.
- Placement: The default Placement policy on the Subscriber channel places all User objects from a specified eDirectory container in a specified Notes Organizational Unit, and all Group objects from a specified eDirectory container in a specified Organizational Unit in Notes. The same relationship is typically maintained on the Publisher channel. The container names and OU names for this default Placement policy are collected from the user when importing the default driver configuration.

## <span id="page-11-0"></span>**Driver Components and Configuration**

The driver contains the following components:

- **Default Driver Configuration File:** A driver configuration file is a file you can import to set up default rules, style sheets, and driver parameters. The driver configuration file included with the driver is Notes.xml, with its accompanying .xlf file.
- **Driver Files:** CommonDriverShim.jar and NotesDriverShim.jar are the Java files that direct synchronization between Notes and eDirectory.
- **NDSRep:** NDSRep is a Lotus Domino server add-in process to enable data synchronization. NDSRep keeps track of the time of the last successful synchronization within a Notes database, and checks the Lotus Domino Server for changes based on that time stamp. It then reads the changes from the Notes database, determines the event types they represent, and filters the updates based on objects and attributes specified in the Publisher filter in the driver configuration in eDirectory.
- **dsrepcfg.ntf:** A Notes database template required for the initial startup of the Notes driver shim. The Notes driver shim uses this Notes database template to create a configuration database named dsrepcfg.nsf used by NDSRep to determine the Publisher filter and other driver publication settings.

## <span id="page-12-3"></span><span id="page-12-0"></span>**22** Installing and Configuring the Driver

This section contains a road map for successfully installing and configuring the driver. There are tasks you must do before you install, tasks you only do on the Lotus Domino server side, tasks you only do on the Novell<sup>®</sup> eDirectory<sup>™</sup> and Nsure<sup>™</sup> Identity Manager side, and tasks you do after the installation. The order in which you do these tasks is very important. Complete the tasks in the order listed.

- ["Where to Install the Driver" on page 13](#page-12-1)
- ["Meeting Requirements for the Driver" on page 14](#page-13-1)
- ["Preparing Lotus Notes for Synchronization" on page 14](#page-13-2)
- ["Setting Up the Driver" on page 15](#page-14-3)

## <span id="page-12-1"></span>**Where to Install the Driver**

You must decide whether to install the driver locally or remotely. After you've decided where to install the driver, continue with ["Meeting Requirements for the Driver" on page 14.](#page-13-1)

#### <span id="page-12-2"></span>**Installing Locally**

A local installation installs the driver on the same computer where you have installed the Lotus Domino server, eDirectory, and Identity Manager.

If you are using Linux or Solaris, you must always load the driver using Remote Loader, even if the driver is installed on the same machine as eDirectory and Identity Manager.

**IMPORTANT:** Regardless of whether you pick a local or remote installation, the driver must always run on the same computer where the Lotus Domino server is installed.

#### **Local System Configuration**

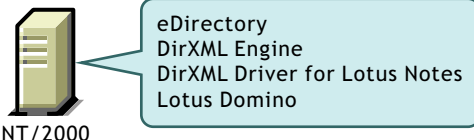

NT/2000

**Local System Configuration**

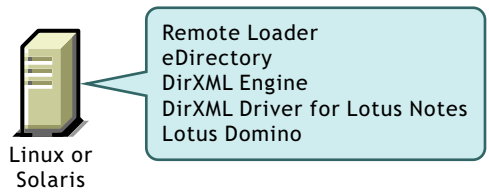

## <span id="page-13-0"></span>**Installing Remotely**

A remote installation installs the driver on a different computer than the one where Identity Manager and eDirectory are installed. You should use this option when Domino and eDirectory are not on the same server.

**IMPORTANT:** Regardless of whether you pick a local or remote installation, the driver must always run on the same computer where the Lotus Domino server is installed.

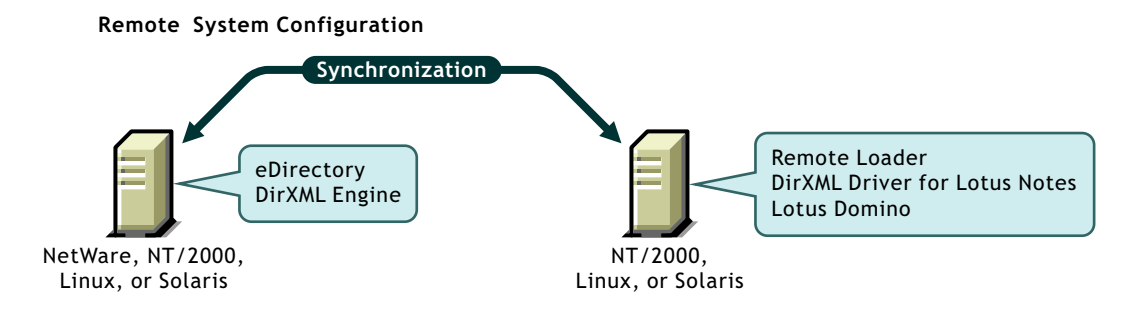

## <span id="page-13-1"></span>**Meeting Requirements for the Driver**

The DirXML Driver for Lotus Notes must always run on the same computer where the Lotus Domino server is installed. This computer must be running the following software:

- One of the following with Lotus Notes R5.0.8 or later:
	- Windows NT\*
	- Windows 2000 Server
	- Windows 2000 Professional

Use the operating system versions required by Lotus Domino.

- One of the following with Lotus Notes R6 or later:
	- Windows NT
	- Windows 2000 Server
	- Windows 2000 Professional
	- Solaris
	- $\bullet$  Linux

Use the operating system versions required by Lotus Domino.

## <span id="page-13-2"></span>**Preparing Lotus Notes for Synchronization**

Complete the setup tasks in this section to ensure that your Lotus Notes system works with Identity Manager.

- ["Collecting Configuration Information" on page 15](#page-14-0)
- ["Creating Lotus Notes Accounts" on page 15](#page-14-1)
- ["Providing Access to Certifiers and ID Files in the Lotus Notes Infrastructure" on page 15](#page-14-2)

### <span id="page-14-0"></span>**Collecting Configuration Information**

You'll need to provide a number of system-specific details when you import the driver configuration for Lotus Notes. Some of these details can be collected before you complete the following procedures, and others will be defined during the process.

See the list in ["Importing the Driver Configuration" on page 16.](#page-15-1)

#### <span id="page-14-1"></span>**Creating Lotus Notes Accounts**

- 1 Create a Notes User ID to be used exclusively by the driver and give it manager-level ACL access to the target Notes database (usually names.nsf), the output database created by NDSRep, and certlog.nsf.
- 2 If a Deny Access group doesn't already exist, create this group.

This group will hold disabled user accounts.

**3** Collect the DirXML Association String for the Deny Access group.

This string is used by the driver to uniquely identify this object. To get the string:

- **3a** View the Document Properties of the group. (You can select the object and right-click to select Document Properties.)
- **3b** Click the Meta tab (the fifth tab from the right).
- **3c** Go the text in the Identifier field. Go to the end of the text and copy the character string from the last forward slash to the end. This will always be 32 alphanumeric characters.
- **3d** Paste this information into a file for later use when you run the Create Driver Wizard.

#### <span id="page-14-2"></span>**Providing Access to Certifiers and ID Files in the Lotus Notes Infrastructure**

You need to set access to all required ID files, all certifier ID files, and so forth in the Lotus Notes infrastructure. You need access to users files and access to server ID files.

## <span id="page-14-3"></span>**Setting Up the Driver**

Complete these tasks to get the driver installed, configured, and running. (If you are upgrading the driver, see ["Upgrading" on page 27.](#page-26-4))

- $\Box$  ["Installing the Driver Shim" on page 16](#page-15-0)
- $\Box$  ["Importing the Driver Configuration" on page 16](#page-15-1)
- □ ["Starting the Driver" on page 19](#page-18-0)
- ["Configuring Database Replication Using NDSRep" on page 21](#page-20-0)
- $\Box$  ["Migrating and Resynchronizing Data" on page 25](#page-24-0)
- $\Box$  ["Activating the Driver" on page 26](#page-25-0)

NOTE: Most installations require some customization after installation to handle certification. Refer to Chapter [4, "Customizing the Driver," on page 29](#page-28-2) for more information.

#### <span id="page-15-2"></span><span id="page-15-0"></span>**Installing the Driver Shim**

You can install the driver shim at the same time you install the DirXML engine, or after. To install the driver shim, run the Identity Manager installation program and select the DirXML Driver for eDirectory. Instructions are in "Installation" in the *Novell Nsure Identity Manager 2 Administration Guide*.

On Windows only, you must also do the following:

- Manually copy ndsrep.exe from its installed location (\novell\NDS) to the Domino server executable folder (\Lotus\Domino).
- Manually copy dsrepcfg.ntf from its installed location (\novell\NDS) to the Domino server data folder (Lotus\Domino\Data).

On Linux and Solaris, the package install places dsrepcfg.ntf in the /usr/lib/dirxml/rules/notes folder and creates a symbolic link for it in the /local/notesdata folder.

- $\bullet$  Manually copy the Notes.jar file from the \Lotus\Domino directory to the \Novell\nds\lib directory (or the \novell\remote\loader\lib directory if running Remote Loader).
- Make sure that the Domino shared libraries directory (for example, C:\Lotus\Domino) is in the Windows system path.

Without this directory in the Windows system path, the JVM\* might have difficulty locating the Domino shared libraries required by Notes.jar, such as nxlsbe.dll.

After installation, you must set up the driver as explained in the next section, ["Importing the Driver](#page-15-1)  [Configuration" on page 16](#page-15-1).

#### <span id="page-15-1"></span>**Importing the Driver Configuration**

Import the driver configuration file to create all necessary eDirectory objects, such as policies, style sheets, and filters, for basic driver configuration. Then you can modify the configuration to fit your specific business needs.

Import the Notes driver configuration, following the instructions in "Creating a Driver Object" in the *Novell Nsure Identity Manager 2 Administration Guide*.

Provide the following information, then continue with ["Starting the Driver" on page 19](#page-18-0).

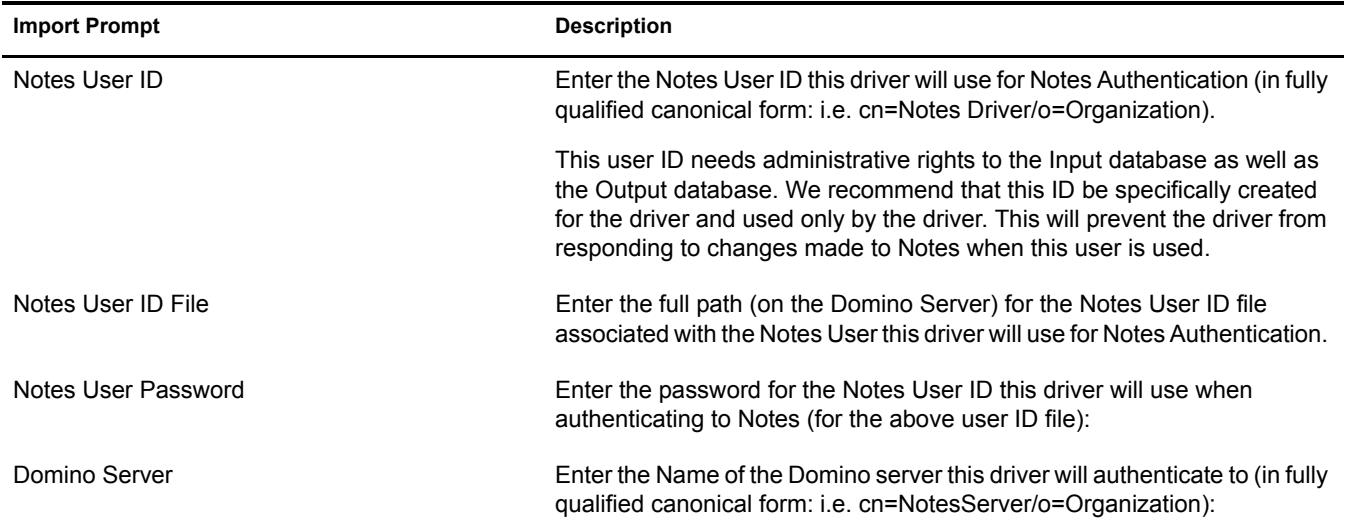

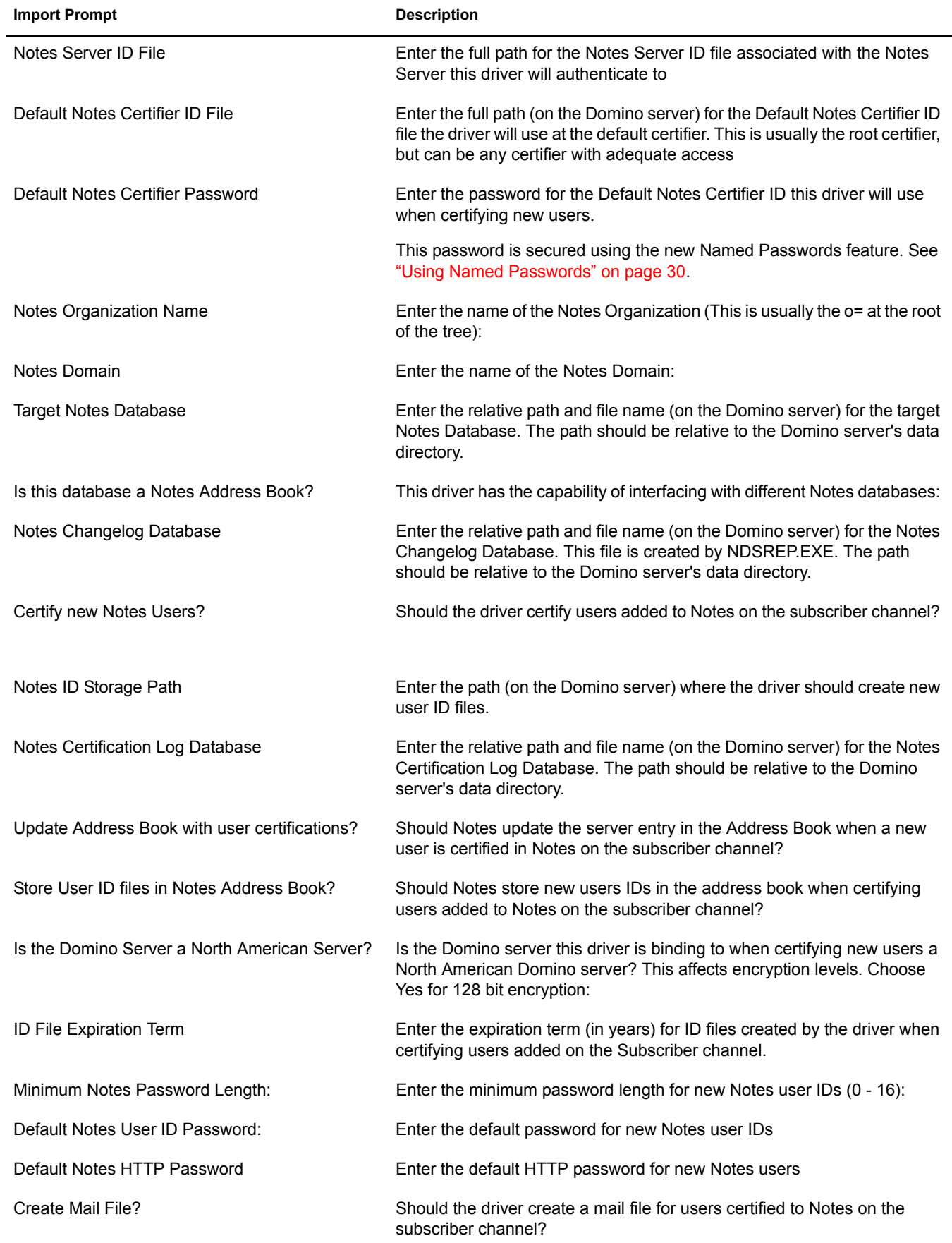

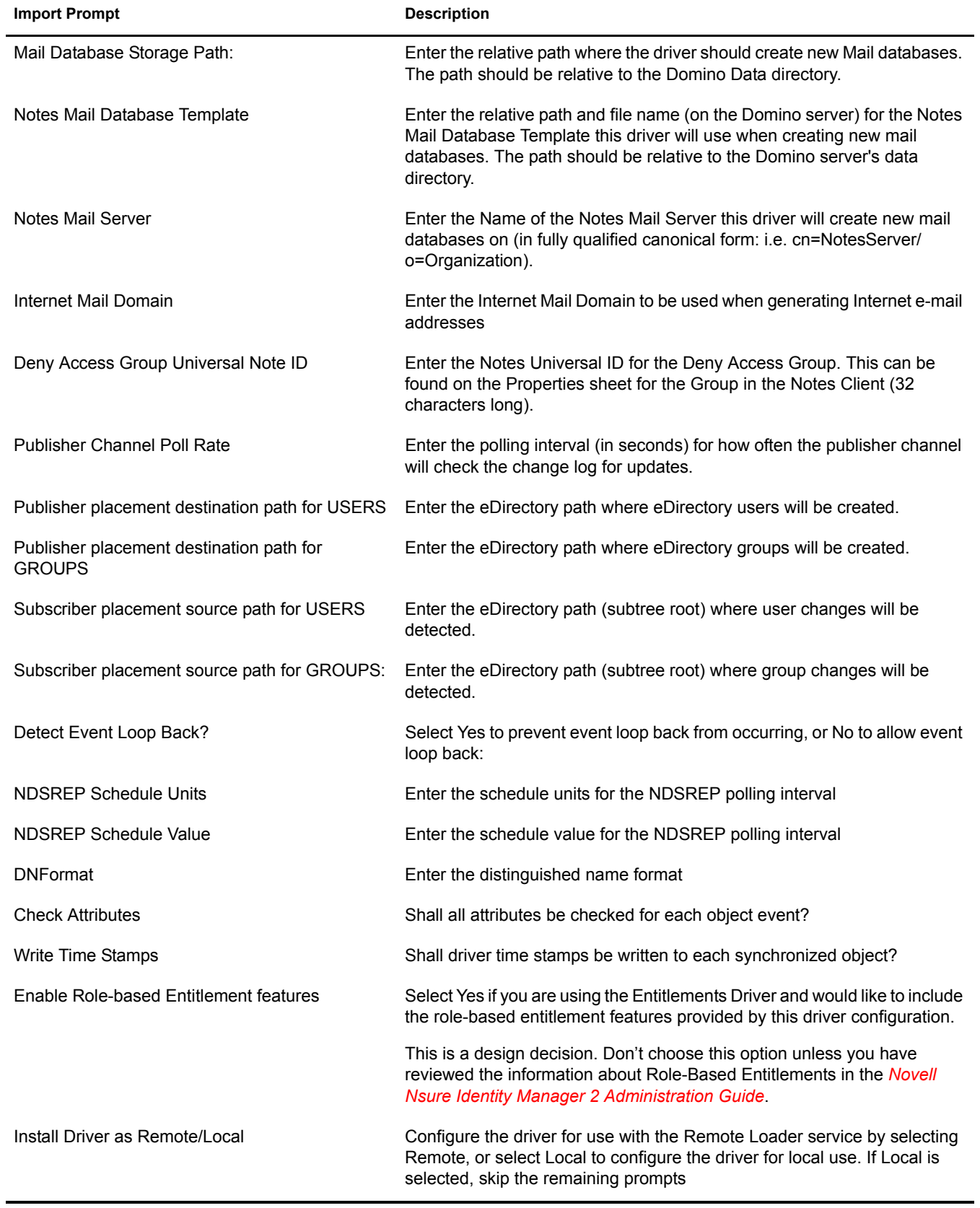

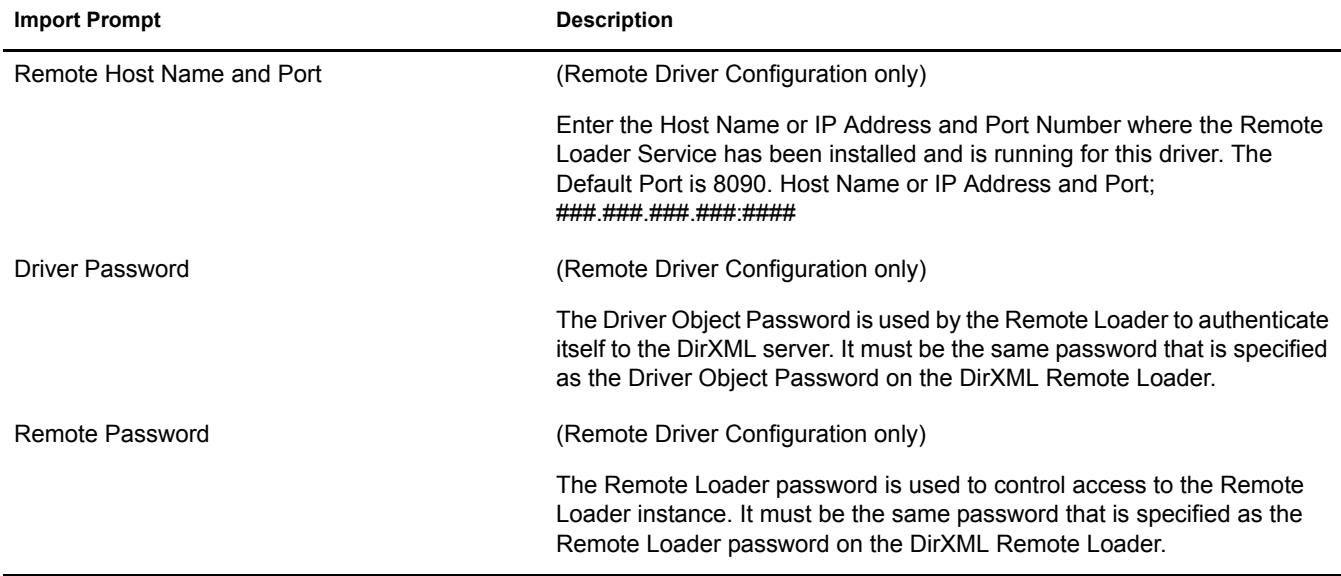

#### <span id="page-18-0"></span>**Starting the Driver**

This section includes information about what must be in place when the driver is started, both the first time and subsequent times, and gives steps for how to start the driver.

- ["Starting the Driver for the First Time" on page 19](#page-18-1)
- ["Starting the Driver After the First Time" on page 20](#page-19-0)
- ["Launching the Driver with Linux or Solaris" on page 20](#page-19-2)
- ["Steps for Starting the Driver" on page 20](#page-19-1)

#### <span id="page-18-1"></span>**Starting the Driver for the First Time**

The first time the driver runs, it searches for the Domino Server (specified in driver parameters at import time), and tries to open dsrepcfg.nsf to write the publisher parameters that NDSRep reads. If dsrepcfg.nsf does not exist, then the NotesDriverShim attempts to create dsrepcfg.nsf using the database template dsrepcfg.ntf that ships with the driver.

If dsrepcfg.ntf is not found, or this initial dsrepcfg.nsf creation process fails, then the Publisher channel shuts down.

If dsrepcfg.nsf is successfully created, and contains data specifying an appropriate update database file (usually named ndsrep.nsf), the NDSRep loads successfully with the following command at the Domino Console, where *instance* represents the name of the driver:

#### **load ndsrep instance**

A driver name (or unique instance name set up for this driver) is required to load NDSRep at the server console.

If the name of your driver includes spaces, then you must put quotes around the name.

We recommend that the notes.ini file be updated to load NDSRep automatically, after the initial configuration and start-up has been validated.

#### <span id="page-19-0"></span>**Starting the Driver After the First Time**

 After the initial startup has been successful, the Notes driver and ndsrep can be launched in any order that is convenient for the particular configuration.

NDSRep must be launched using the driver name as a parameter:

**load ndsrep mydriver1**

To load NDSRep, you must use the appropriate instance name:

load ndsrep instance

**load ndsrep instance**

After NDSRep is loaded, all TELL commands are issued to this instance of NDSRep using the instance name.

If the name of your driver includes spaces, then you must put quotes around the name.

#### <span id="page-19-2"></span>**Launching the Driver with Linux or Solaris**

 For Linux and Solaris, sample scripts are provided to demonstrate how to launch the driver. By default they are installed to /usr/lib/dirxml/rules/notes. The scripts are named as follows:

- rdxml.startnotes
- rdxml.stopnotes
- findDomino

Also included in the same directory is a sample Remote Loader configuration file for the Notes driver. You might need to change the configuration ports that are referenced in this file.

rdxml.confignotes

We recommend that you copy all four files to the location where you intend to launch your driver on the Domino server, such as /local/notesdata or /home/notes.

Make sure that the scripts have file access for execution.

These sample scripts work in a variety of situations. If they do not work in your environment, you might need to edit them appropriately.

These scripts allow you to start the Remote Loader for the driver using rdxml.startnotes and stop the Remote Loader for the driver using rdxml.stopnotes.

The sample scripts produce a Remote Loader trace log for the driver that can be used for troubleshooting.

#### <span id="page-19-1"></span>**Steps for Starting the Driver**

- 1 (Windows only) Make sure you have copied the necessary files, as described in ["Installing the](#page-15-0)  [Driver Shim" on page 16.](#page-15-0)
- 2 In iManager, select DirXML Management > Overview.
- **3** Locate the driver in its driver set.
- 4 Click the driver status indicator in the upper right corner of the driver icon, then click Start Driver.

5 (Windows only) Enter the password for the Notes User that you are using for the driver, if you are prompted to do so. This prompt appears only the first time you start the driver, and whether it appears depends on your driver configuration.

Synchronization takes place on an object-by-object basis as changes are made to individual objects. If you want to have an immediate synchronization, you must initiate that process as explained in ["Migrating and Resynchronizing Data" on page 25](#page-24-0).

## <span id="page-20-0"></span>**Configuring Database Replication Using NDSRep**

Complete the following sections to configure replication using NDSRep:

- ["Setting up NDSRep" on page 21](#page-20-1)
- ["Loading and Controlling NDSRep" on page 21](#page-20-2)
- ["Setting Up Multiple Instances of NDSRep" on page 24](#page-23-0)

Keep in mind that NDSRep does not launch successfully unless the DirXML Driver for Lotus Notes has been started at least once.

#### <span id="page-20-1"></span>**Setting up NDSRep**

- 1 Review the information about NDSRep and starting the driver in ["Starting the Driver" on](#page-18-0)  [page 19.](#page-18-0)
- 2 (Windows only) Make sure you have copied the necessary files, as described in ["Installing the](#page-15-0)  [Driver Shim" on page 16.](#page-15-0)
- 3 If you want to autoload NDSRep, add it to the ServerTasks = line in the Domino notes.ini file to have NDSRep automatically loaded on the Domino server.

For example:

ServerTasks=Update,Replica,Router,AMgr,AdminP,ndsrep notesdrv1, CalConn, Sched, HTTP, IMAP, POP3

If the name of your driver includes spaces, then you must put quotes around the name.

4 (Windows only) Add c:\lotus\domino to your system path, then reboot the computer.

#### <span id="page-20-3"></span><span id="page-20-2"></span>**Loading and Controlling NDSRep**

You always load and run NDSRep at the server console on the Domino server. NDSRep creates an output database (by default, ndsrep.nsf). NDSRep detects changes in the address book in the Domino server (or other Notes database) and copies these changes to the output database.

**Loading NDSRep:** Load ndsrep.exe into the Domino Server console.

Add NDSRep to the ServerTasks = statement in NOTES.INI and restart the Domino server, or type the following in the Notes Server Console window:

load ndsrep instance

For example:

ServerTasks=Update,Replica,Router,AMgr,AdminP,ndsrep notesdrv1, CalConn, Sched, HTTP, IMAP, POP3

If the name of your driver includes spaces, then you must put quotes around the name.

**Controlling NDSRep:** Use the TELL commands described in the table.

The following NDSRep TELL commands allow for "on-the-fly" NDSRep parameter modification. These parameters are removed at the next auto-refresh interval:

SchVal SchUnits LoopDetect LoopDetectID OutputDB InputDB **ISDirectory** DNFormat SetInstance WriteTimeStamps **Checkattrs** AutoRefresh

The following NDSRep TELL command allows for "on-the-fly" NDSRep parameter modification. It is not stored in the Driver Configuration, but stays in effect until the NDSRep instance is unloaded from the Domino Server:

DebugTrace

The following NDSRep TELL commands allow for immediate NDSRep actions. These commands are not stored; NDSRep simply executes the action.

Replicate Suspend Resume ShowConfig ShowFilter RefreshConfig

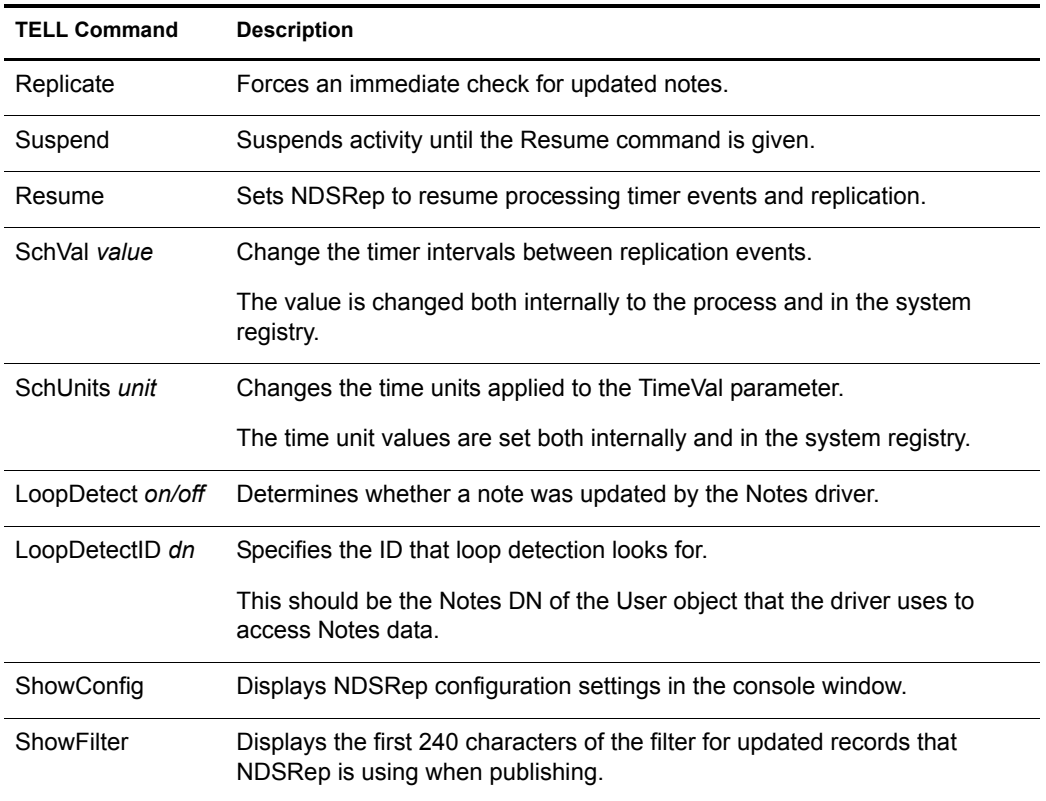

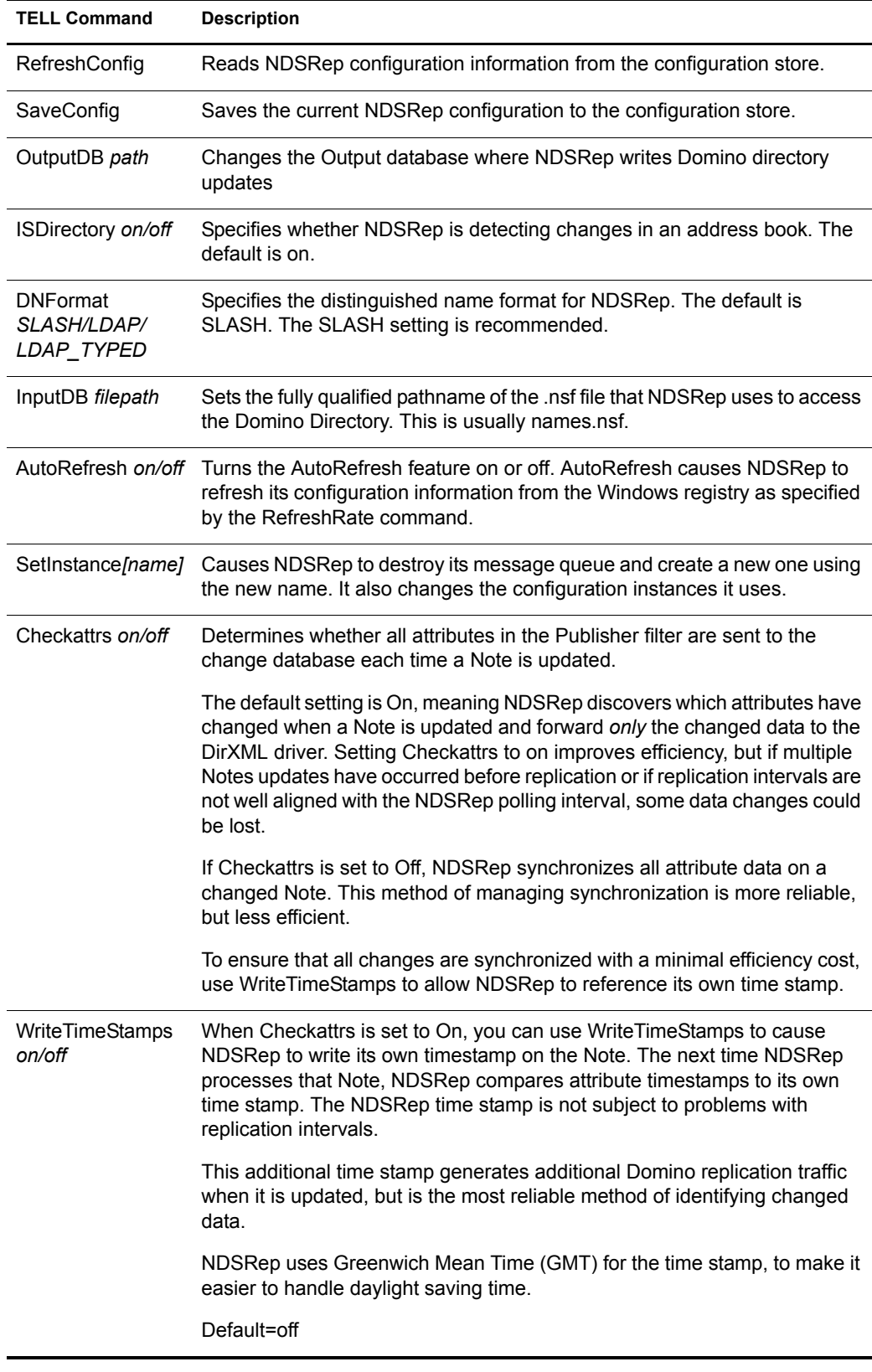

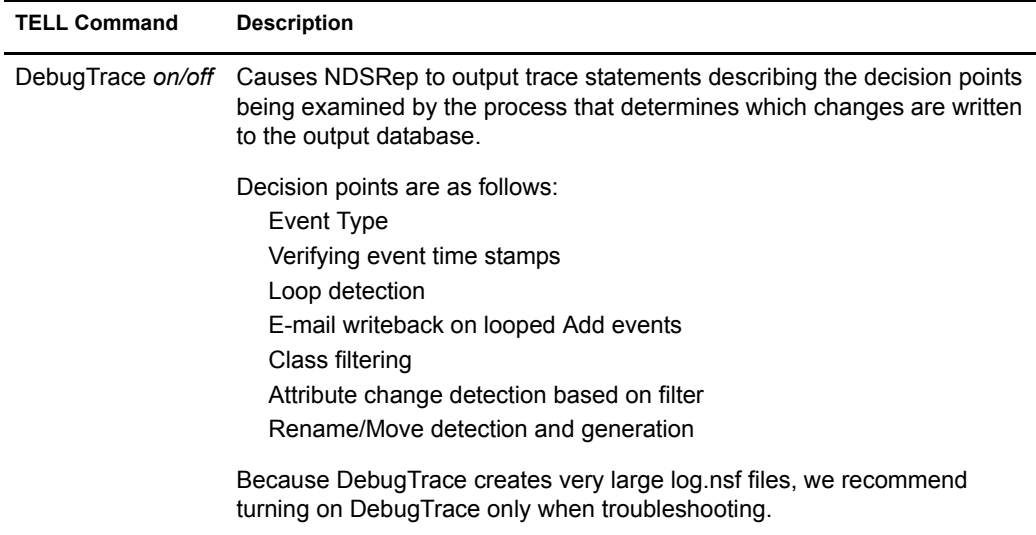

#### <span id="page-23-0"></span>**Setting Up Multiple Instances of NDSRep**

You can run multiple instances of NDSRep to support multiple drivers running against a single Domino server. You must specify the appropriate driver instance name as a parameter when loading ndsrep. By default, this instance name is the name of the driver.

If the name of your driver includes spaces, then you must put quotes around the name.

Consider the following important issues with setting up NDSRep and multiple instances:

To load NDSRep, you must use the appropriate instance name.

load ndsrep instance\_name

NDSRep will be loaded and referenceable using TELL commands by the value of *instance\_name*.

- By default, NDSRep stores configuration data for instances in a common Notes database (dsrepcfg.ntf).
- When modifying notes.ini to auto load multiple instances of NDSRep, simply insert ndsrep instance\_name multiple times on the ServerTask line of notes.ini.

For example:

```
ServerTasks=Update,Replica,Router,AMgr,AdminP,
ndsrep notesdrv1,ndsrep notesdrv2,CalConn,Sched,HTTP,IMAP,POP3
```
 For custom configurations, you can tell NDSRep to utilize a different configuration database. To do so, use the NDSRep configuration parameter and load NDSRep using the -f filename parameter as noted in [NDSRep configuration database](#page-36-0) and NDSRep [configuration instance](#page-36-1) in the parameters table in [Chapter 4, "Customizing the Driver," on](#page-28-2)  [page 29](#page-28-2)

## <span id="page-24-0"></span> **Migrating and Resynchronizing Data**

Identity Manager synchronizes data as the data changes. If you want to synchronize all data immediately, you can choose from the following options:

- **Migrate Data from eDirectory:** Allows you to select containers or objects you want to migrate from eDirectory to an application. When you migrate an object, the DirXML engine applies all of the Matching, Placement, and Create rules, as well as the Subscriber filter, to the object.
- **Migrate Data into eDirectory:** Allows you to define the criteria Identity Manager uses to migrate objects from an application into Novell eDirectory. When you migrate an object, the DirXML engine applies all of the Matching, Placement, and Create rules, as well as the Publisher filter, to the object. Objects are migrated into eDirectory using the order you specify in the Class list.
- **Synchronize:** The DirXML engine looks in the Subscriber class filter and processes all objects for those classes. Associated objects will be merged. Unassociated objects will be processed as Add events.

To use one of the options explained above:

- 1 In iManager, select DirXML Management > Overview.
- 2 Locate the driver set containing the Notes driver, then double-click the driver icon.
- **3** Click the appropriate migration button.

## <span id="page-25-1"></span><span id="page-25-0"></span>**Activating the Driver**

Activation must be completed within 90 days of installation, or the driver will not run.

For activation information, refer to "Activating Novell Identity Manager Products" in the *Novell Nsure Identity Manager 2 Administration Guide*.

<span id="page-26-0"></span>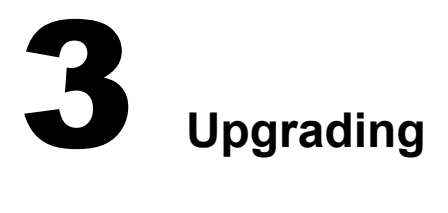

#### <span id="page-26-4"></span>In this section:

["Upgrading on Windows" on page 27](#page-26-1)

## <span id="page-26-5"></span><span id="page-26-1"></span>**Upgrading on Windows**

In this section:

- ["Preparing to Upgrade" on page 27](#page-26-2)
- ["Upgrading the Driver Shim and Configuration" on page 27](#page-26-3)

## <span id="page-26-2"></span>**Preparing to Upgrade**

Make sure you have reviewed all TIDs and Product Updates for the version of the driver you are using.

The new driver shim is intended to work with your existing driver configuration, but this assumes that your driver shim and configuration have the latest fixes.

## <span id="page-26-3"></span>**Upgrading the Driver Shim and Configuration**

- **1** When you install Nsure<sup> $TM$ </sup> Identity Manager 2, make sure you select the option to install utilities. This installs the movecfg.exe utility necessary for upgrading, noted in [Step 5](#page-26-6). Instructions are in "Installation" in the *Novell Nsure Identity Manager 2 Administration Guide*.
- 2 You can install the upgraded driver shim at the same time you install the DirXML engine, or after. To install the driver shim, run the Identity Manager installation program and select the DirXML Driver for eDirectory. Instructions are in "Installation" in the *Novell Nsure Identity Manager 2 Administration Guide*.

The new driver shim replaces the previous one.

**IMPORTANT:** Running a new driver with a previous version of the DirXML engine is not supported.

**3** Convert your existing configuration from 1.*x* to 2.0 format, using the wizard.

See "Upgrading a Driver Configuration from DirXML 1.x to Identity Manager Format" in the *Novell Nsure Identity Manager 2 Administration Guide*.

- 4 Unload all instances of ndsrep.exe from the Domino Server Console.
- <span id="page-26-6"></span>5 Use the movecfg.exe utility to upgrade the placement of configuration parameters, as described in ["Using the Movecfg.exe Utility" on page 45.](#page-44-2)

You can use a batch file such as the example provided in ["Example Batch File to Use" on](#page-45-1)  [page 46.](#page-45-1)

The movecfg.exe utility is installed in the utilities directory if you select the option to install Utilities during DirXML installation.

For example, on Windows:

C:\novell\nds\DirXMLUtilities

**IMPORTANT:** If you have multiple instances of NDSRep, you must run movecfg.exe once for each one, using the -ndsrep parameter.

- 6 (Windows only) Copy the following files:
	- Manually copy ndsrep.exe from its installed location (\novell\NDS) to the Domino server executable folder (\Lotus\Domino).
	- Manually copy dsrepcfg.ntf from its installed location (\novell\NDS) to the Domino server data folder (Lotus\Domino\Data).

On Linux and Solaris, the package install places it in the /usr/lib/dirxml/rules/notes folder and creates a symbolic link for it in the /local/notesdata folder.

 Manually copy the Notes.jar file from the \Lotus\Domino directory to the \Novell\nds\lib directory (or the \novell\remote\loader\lib directory if running Remote Loader).

<span id="page-27-0"></span>NOTE: This is necessary for product updates as well as new releases.

**7** If you have previously modified the Domino server's notes. in file ServerTasks line to autoload NDSRep (as described in ["Loading and Controlling NDSRep" on page 21](#page-20-3)), you must add an instance name (by default, the driver name) as a parameter to NDSRep.

For example:

```
ServerTasks=Router,Replica,Update,Amgr,AdminP,maps,
ndsrep notesdrv1,ndsrep notesdrv2
```
NOTE: If you have multiple instances of NDSRep, you must do this for each one.

If the name of your driver includes spaces, then you must put quotes around the name.

For example, if the driver name is CN=Notes Driver, your notes.ini might look like the following:

ServerTasks=Router,Replica,Update,Amgr,AdminP,maps, ndsrep notesdrv1,ndsrep "Notes Driver"

- 8 Restart NDSRep, or restart the Domino server.
- 9 Stop and restart eDirectory and the driver for the system to use the new driver shim file.

At this point, the driver should work even though you have not made changes to the configuration other than converting it to Identity Manager 2 format.

- 10 Activate the driver. See ["Activating the Driver" on page 26.](#page-25-1)
- 11 If you want to make changes to the driver configuration, such as using named passwords or global configuration values (GCVs) for multiple certifiers, you can do so.

See ["Customizing the Driver" on page 29.](#page-28-2)

NOTE: For an example of the new parameters and new features such as named passwords, review the sample driver configuration.

12 When your changes are complete, restart the driver.

## <span id="page-28-2"></span><span id="page-28-0"></span>4 **Customizing the Driver**

This section explains how to customize your driver for your specific business rules.

- ["Determining eDirectory Object Placement When a Notes Object is Moved" on page 29](#page-28-1)
- ["Automatically Determining Which Certifier to Use" on page 30](#page-29-0)
- ["Using Named Passwords" on page 30](#page-29-1)
- ["Using Driver Parameters" on page 31](#page-30-0)
- ["Overriding Driver Parameters" on page 38](#page-37-0)
- ["Additional Sample Style Sheets" on page 42](#page-41-0)
- ["Synchronizing a Database Other Than Names.nsf" on page 43](#page-42-0)
- ["Schema Mapping Type and Form" on page 43](#page-42-1)
- ["Move/Rename" on page 44](#page-43-0)

NOTE: When you customize data synchronization, you must work within the supported standards and conventions for the operating systems and accounts being synchronized. Data containing characters that are valid in one environment, but invalid in another, causes errors.

## <span id="page-28-1"></span>**Determining eDirectory Object Placement When a Notes Object is Moved**

Because of the way Notes manages CN and DN in FullName, it is not possible to distinguish between a Move and Rename event in NDSRep. Therefore, when NDSRep determines that the FullName item has changed, it will generate both a Move and a Rename event.

PLACEMOVE.XSL is an Input Transformation style sheet that contains logic to determine eDirectory<sup> $M$ </sup> object placement when an associated Notes object is moved. A Move is done by Nsure<sup>™</sup> Identity Manager relative to either a parent's association key or dest-dn. Containment in Notes is purely logical, and as such, an OU in Notes never has an association to eDirectory, so it isn't possible to provide a parent association. Also, the driver has no reference of the eDirectory namespace or containment, and therefore can't provide a parent dest-dn.

As a result, it is necessary to provide a rule that has the ability to map the Notes OU DN to the eDirectory OU DN. PLACEMOVE.XSL shows how to do this mapping. In the following example from PLACEMOVE.XSL, change the first path to reflect the Notes containment. Change the second path to the target eDirectory container.

```
<xsl:when test="string($dn) = '\dirxml\engineering'">
   <xsl:value-of select="'wazzup_labs\notes\users\eng'"/>
</xsl:when>
```
Add a when statement for each Notes OU that contains objects to be synchronized with eDirectory.

NOTE: The Notes driver does not support moves or renames from eDirectory on the Subscriber Channel.

## <span id="page-29-0"></span>**Automatically Determining Which Certifier to Use**

Because most Notes environments use more than one certifier, NotesDriverShim can be configured to use different certifiers through policy. The sample Cert.xsl style sheet, located in the dirxml\drivers\lotusNotes\rules directory, is an Output Transformation style sheet that contains logic to determine which Notes Certifier to use based on the src-dn attribute on the  $\leq$ add $\geq$  tag. Another example provided is the NotesCertifierSelectionSampleSS.xsl sample style sheet.

You can edit the choose/when statements to model your Notes system certifier structure. If using only the root certifier is acceptable, then using Cert.xsl is not necessary, because the driver parameters screen can contain the information for the root certifier.

To use Cert.xsl in your environment, first, change the existing xsl:when statements to match your configuration.

```
<xsl:when test="string($dn) = '\dirxml-ds\provo\notes\eng'">
  <xsl:attribute name="cert-id">c:\lotus\domino\data\eng.id</xsl:attribute>
  <xsl:attribute name="cert-pwd">certify2eng</xsl:attribute>
  <xsl:attribute name="user-pwd">new2notes</xsl:attribute
</xsl:when>
```
Add as many xsl:when statements as you need to model your organization's certification structure.

Then change the cert-id and cert-pwd in xsl:otherwise to match your root certifier information.

```
<xsl:otherwise>
  <xsl:attribute name="cert-id">d:\lotus\domino\data\cert.id</xsl:attribute>
   <xsl:attribute name="cert-pwd">certify2notes</xsl:attribute>
</xsl:otherwise>
```
Cert.xsl communicates the certifier information by adding attributes to the add tag in the XML document. If NotesDriverShim doesn't find these attributes, it uses the root certifier information from the driver Parameters passed during initialization.

NOTE: Cert.xsl also shows how to override several other parameters for the driver. See "Overriding Driver [Parameters" on page 38](#page-37-0) for more information about these parameters.

## <span id="page-29-2"></span><span id="page-29-1"></span>**Using Named Passwords**

The DirXML engine provided with Identity Manager 2 supports a new way of securing the passwords you need to use in your driver policies. The sample driver configuration shows an example.

One use for this feature would be to store a password for each of your Notes certifiers. For example, if you had certifiers for Human Resources, Engineering, and Marketing, you could use named passwords to securely store the password for each respective certifier ID file in your driver parameters. In the driver configuration, you would click the Edit XML button and specify driver parameters something like this:

```
<cert-id-password display-name="Certifier Password" is-sensitive="true" 
type="password-ref">HR</cert-id-password>
<cert-id-password display-name="Certifier Password" is-sensitive="true" 
type="password-ref">Engineering</cert-id-password>
<cert-id-password display-name="Certifier Password" is-sensitive="true" 
type="password-ref">Marketing</cert-id-password>
```
When you return to the graphical interface for the driver parameters, each of these passwords has prompts to enter the password and confirm the password. These passwords are stored, encrypted, with the driver configuration. You can reference these passwords by name in your driver policies.

For an example of how to use named passwords, see the sample configuration and also the NotesCertifierSelectionSampleSS.xsl sample style sheet, listed in ["Additional Sample Style](#page-41-0)  [Sheets" on page 42.](#page-41-0)

## <span id="page-30-0"></span>**Using Driver Parameters**

To change driver parameters, edit the Driver Parameters page.

- 1 In iManager, click DirXML Management > Overview.
- 2 Find the driver in its driver set.
- **3** Click the driver icon to display the Driver Overview page.
- 4 Click the driver icon again to display the Modify Object page.
- **5** Click Driver Configuration.
- 6 Use the information in the tables that follow to upgrade driver parameters.

In this section:

- ["Driver Options" on page 31](#page-30-1)
- ["Subscriber Options" on page 33](#page-32-0)
- ["Publisher Options" on page 35](#page-34-0)

## <span id="page-30-1"></span>**Driver Options**

The third column of the following table contains XML text that you should paste into the Driver Parameters XML Editor. The XML text represents exactly what is necessary to display the parameters.

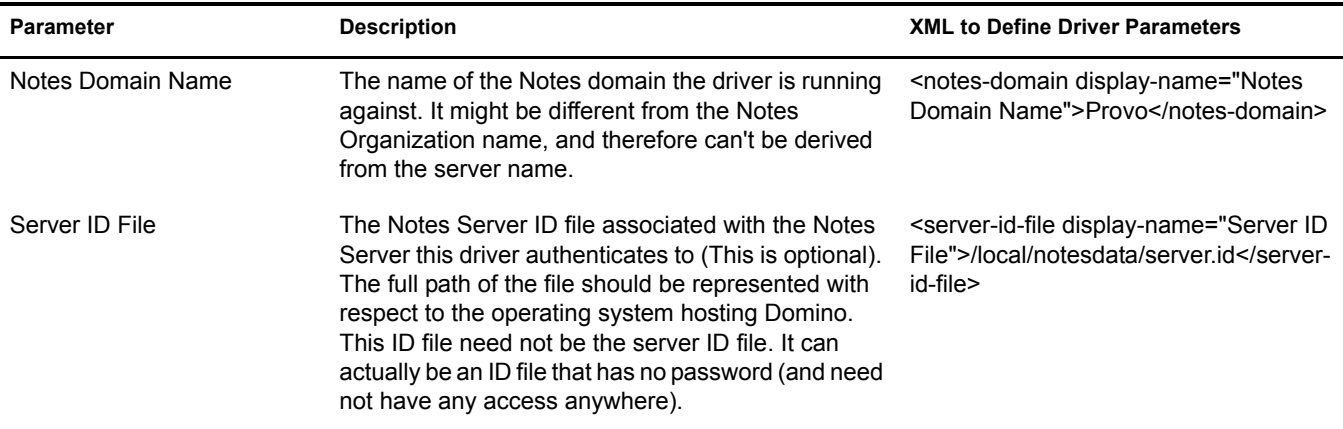

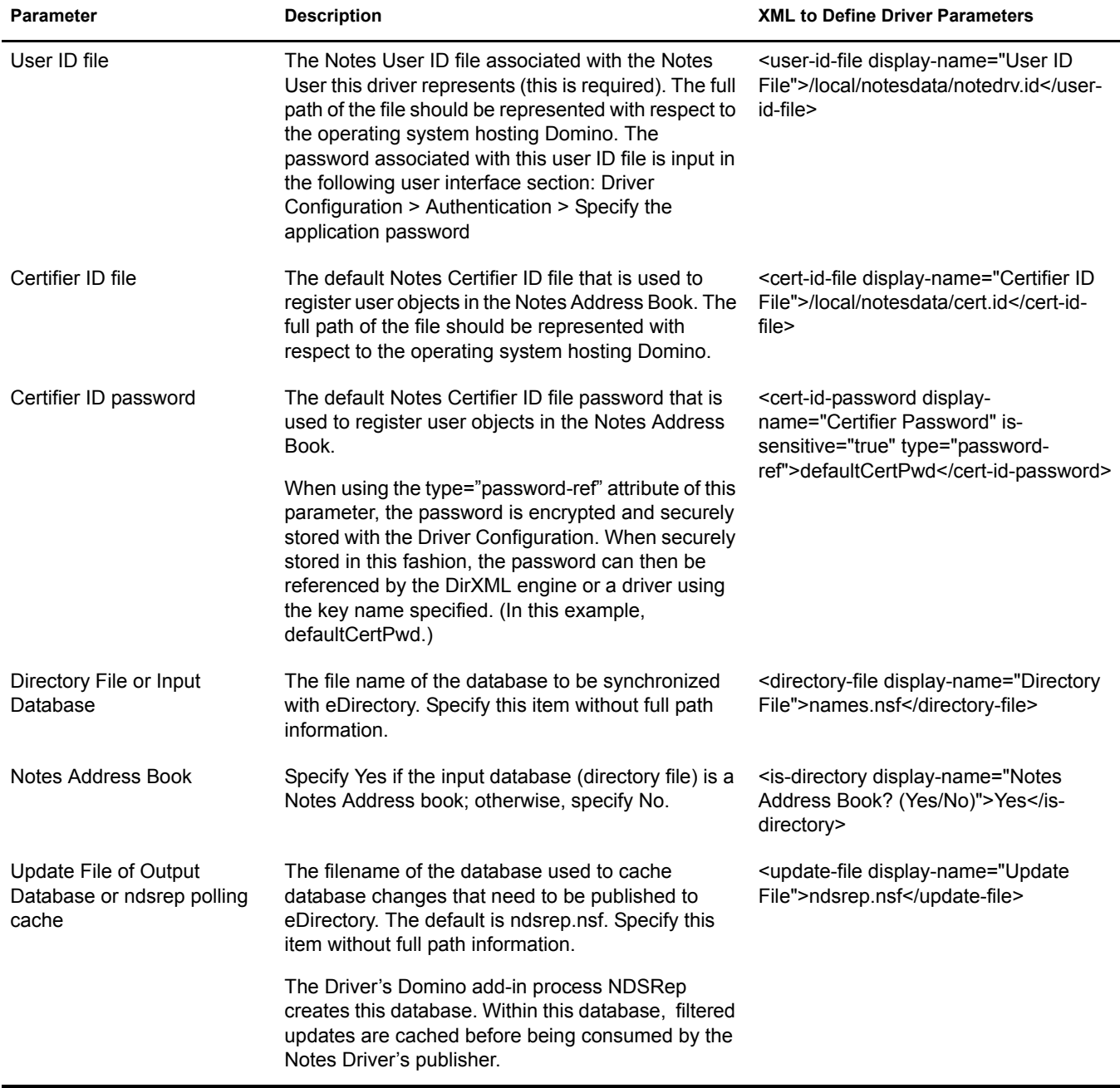

## <span id="page-32-0"></span>**Subscriber Options**

The third column of the following table contains XML text that you should paste into the Driver Parameters XML Editor. The XML text represents exactly what is necessary to display the parameters.

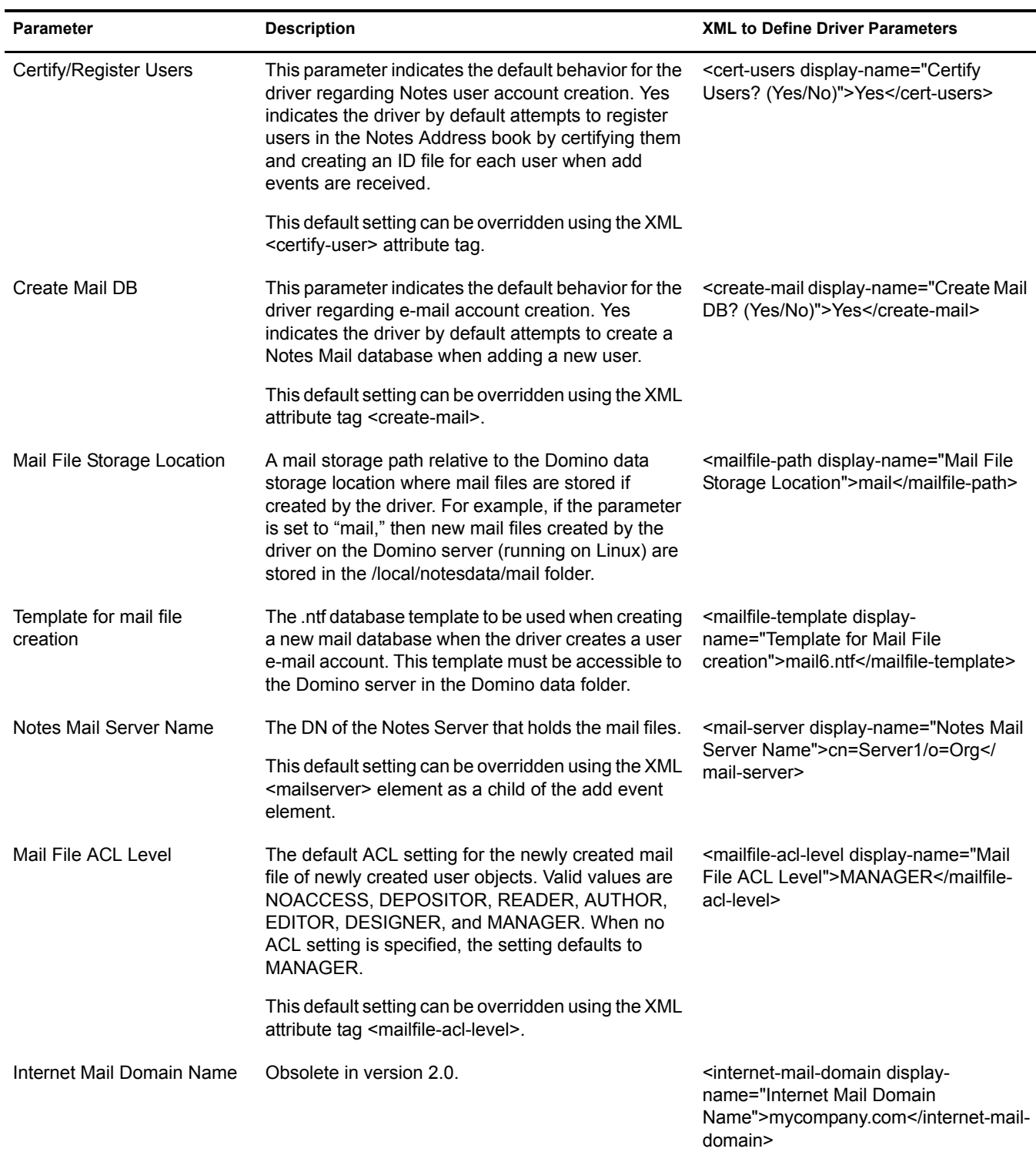

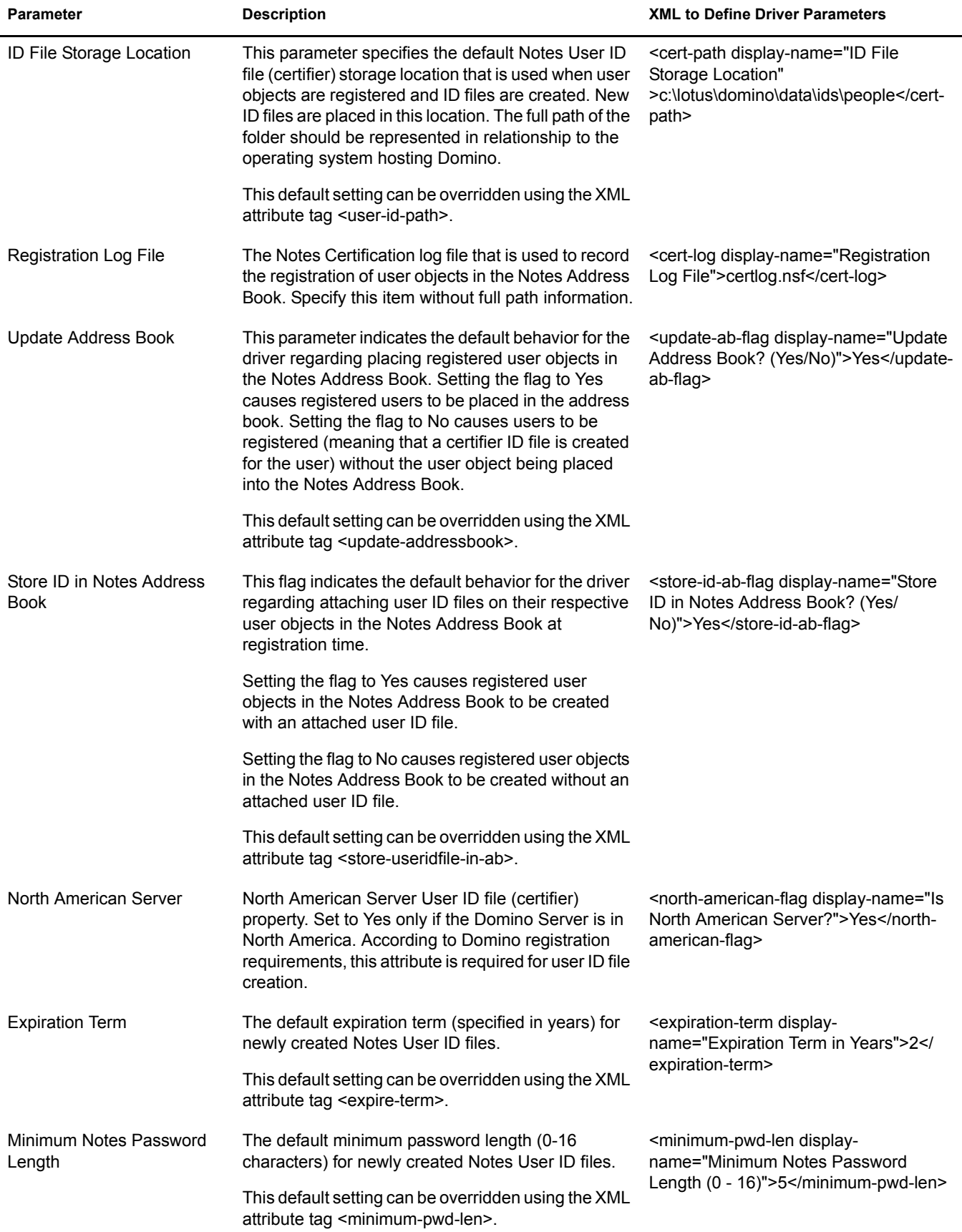

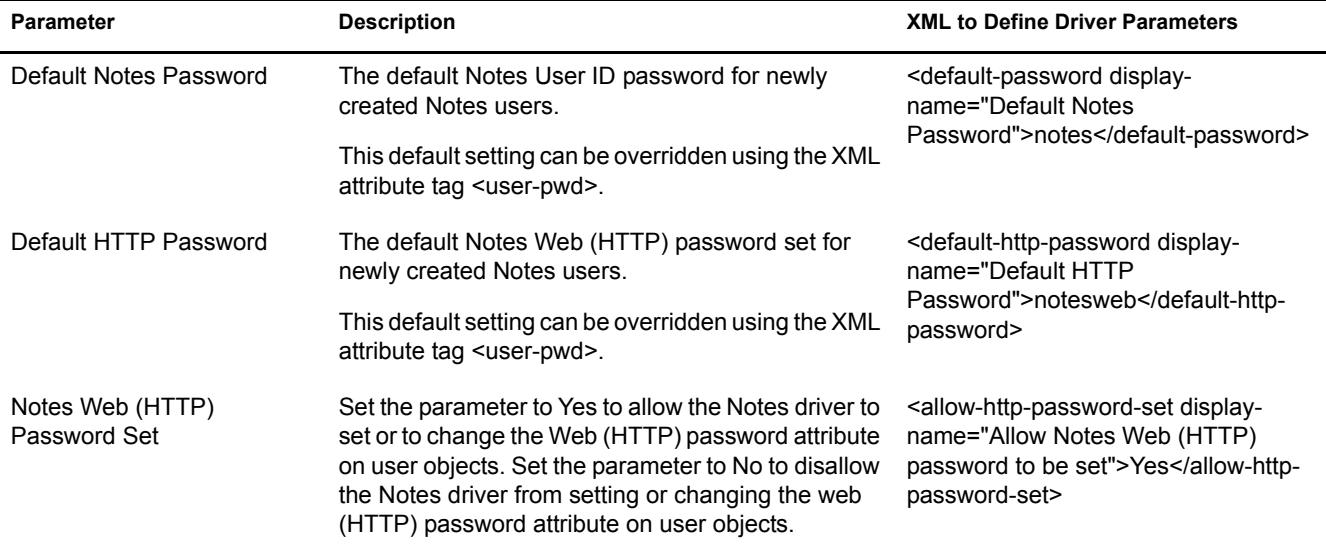

## <span id="page-34-0"></span>**Publisher Options**

The third column of the following table contains XML text that you should paste into the Driver Parameters XML Editor. The XML text represents exactly what is necessary to display the parameters.

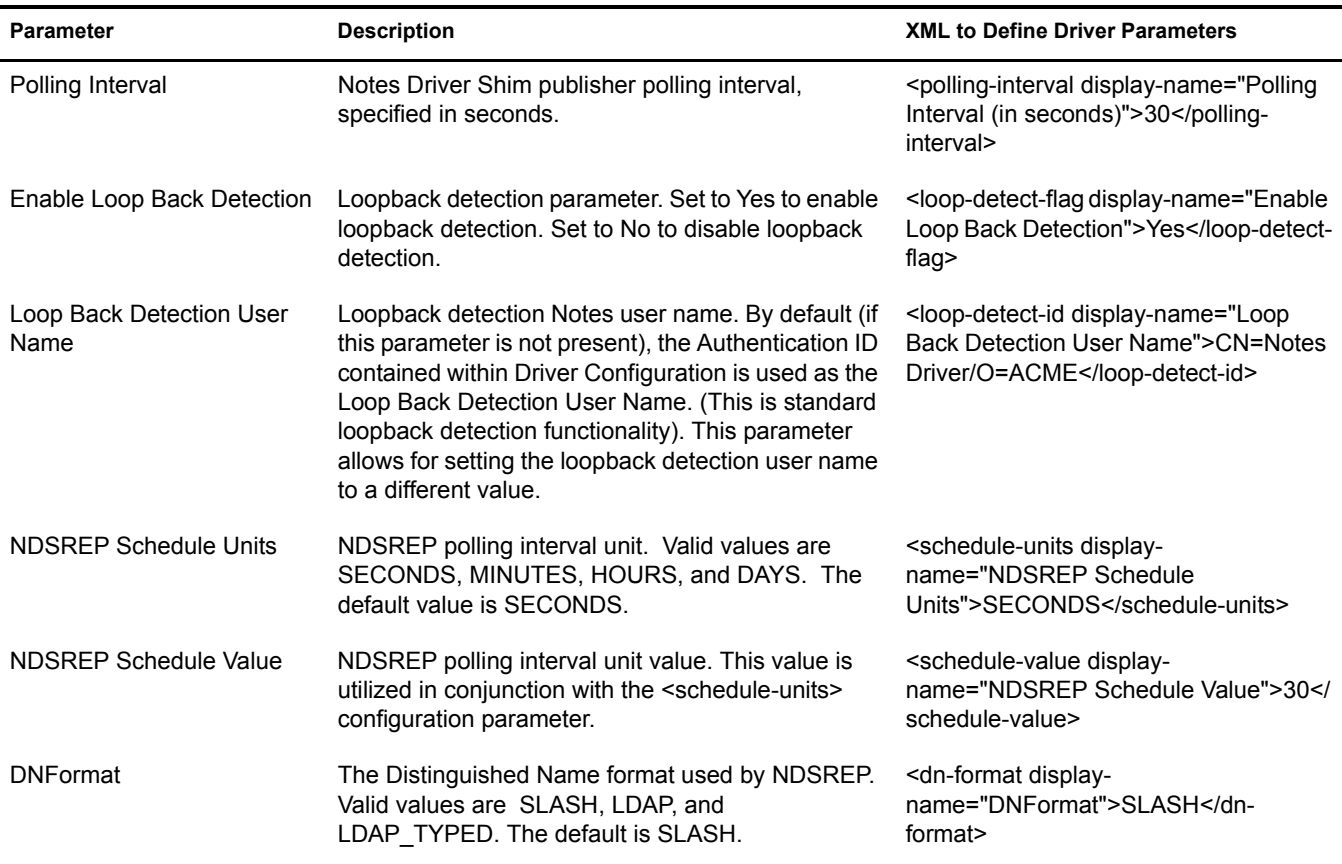

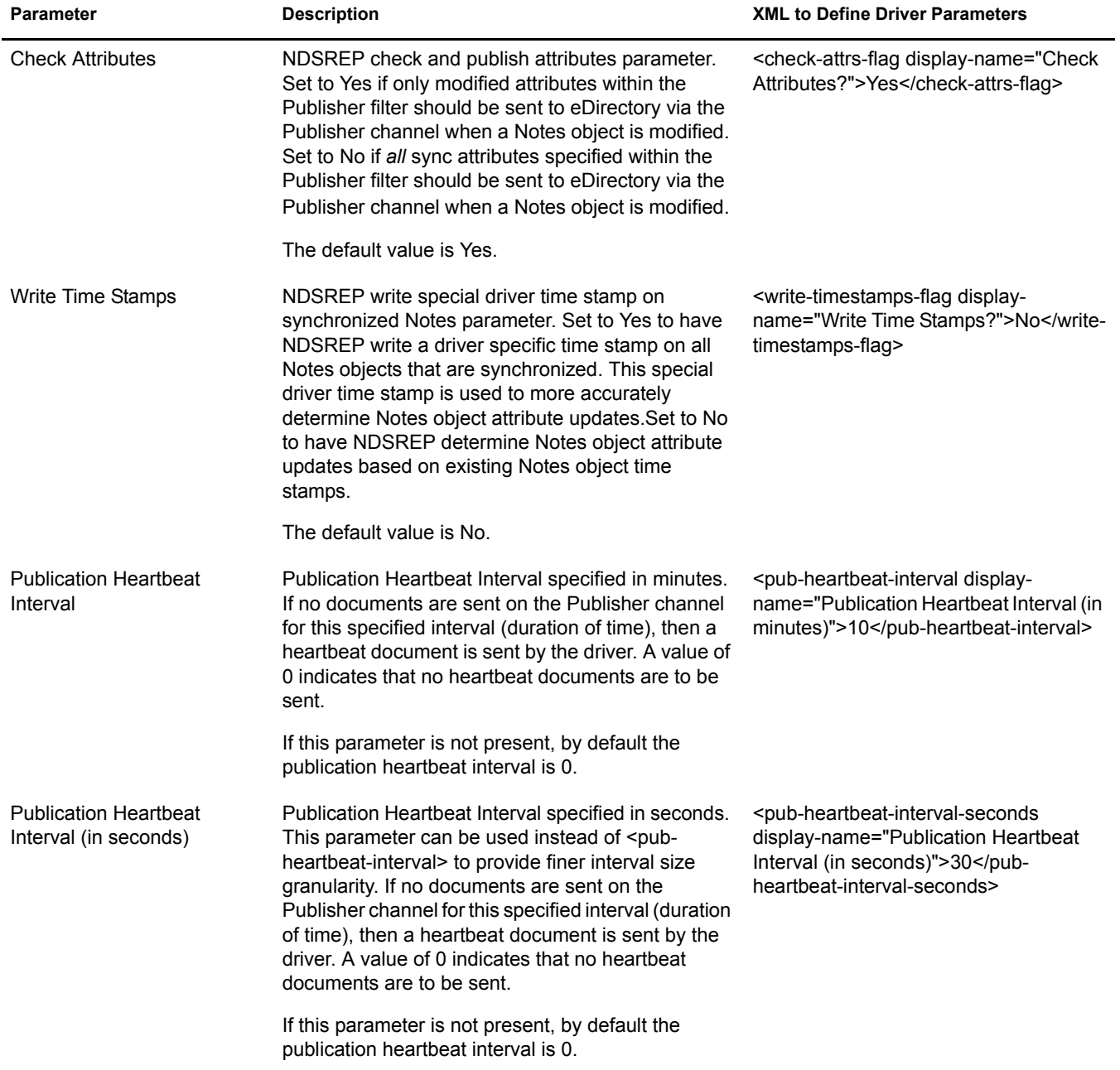

<span id="page-36-1"></span><span id="page-36-0"></span>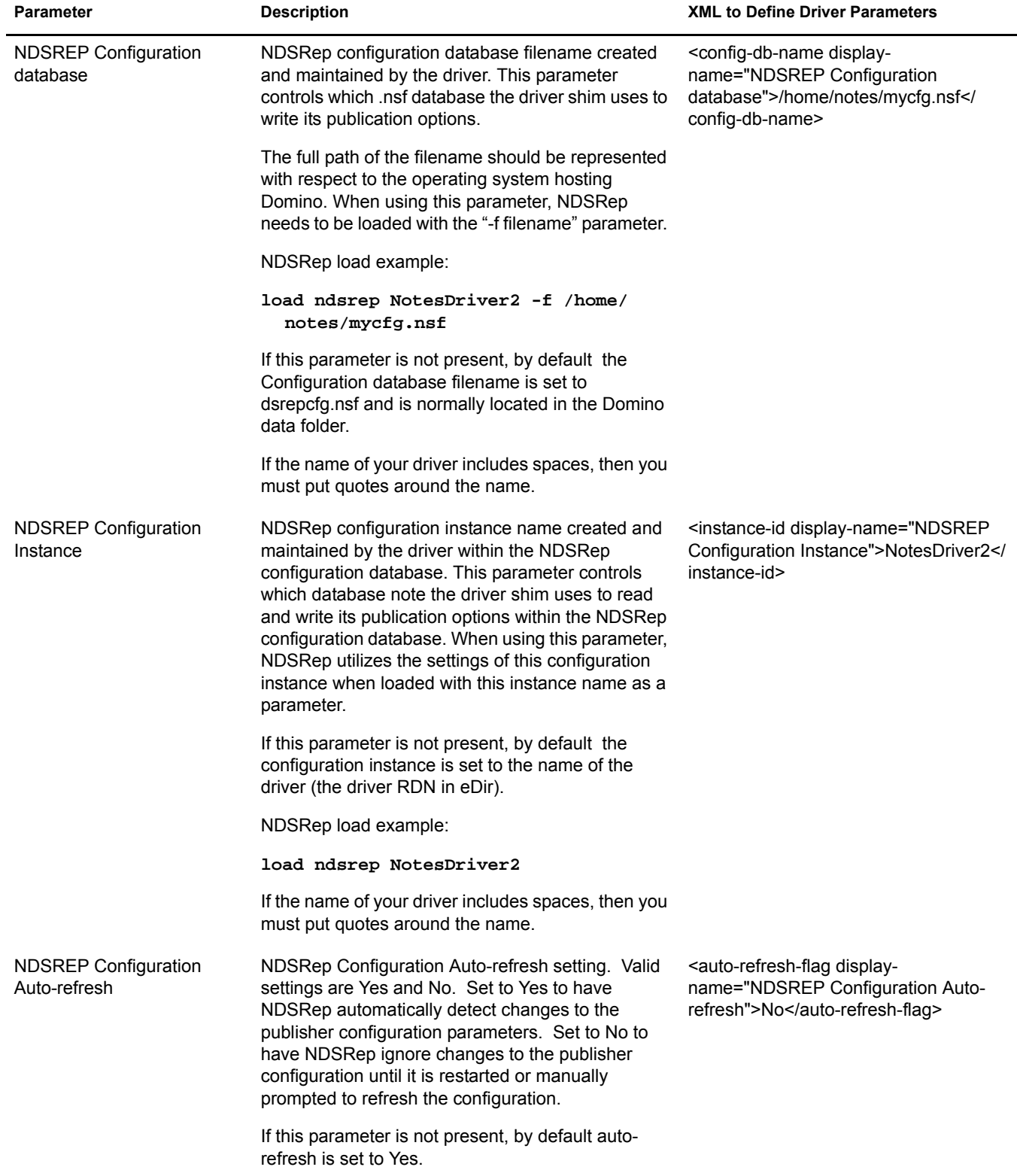

## <span id="page-37-0"></span>**Overriding Driver Parameters**

You can override many of the driver configuration parameters using policies.

An example of two overrides is shown in ["Automatically Determining Which Certifier to Use" on](#page-29-0)  [page 30.](#page-29-0) In the Cert.xsl sample style sheet, the certifier ID and certifier password are passed as attributes of the <add> XML element. The driver finds those parameters and uses the passed values instead of the default values from the driver parameters. The parameters apply as indicated in the Valid Use column of the following table.

If an attribute overriding a default configuration parameter is present, it will be applied to the note regardless of event type. Because these parameters map to items on a note in Lotus Notes, these overrides are passed as attribute tags of the event element, or  $\leq$  add-value $\geq$  children of the event element in the XML document.

Another example is in the sample driver configuration, in the style sheet named AddAccountNotesOptions.xml. It utilizes global configuration values (GCVs) specified in NotesConfig2GCV.xml to determine which setting to apply.

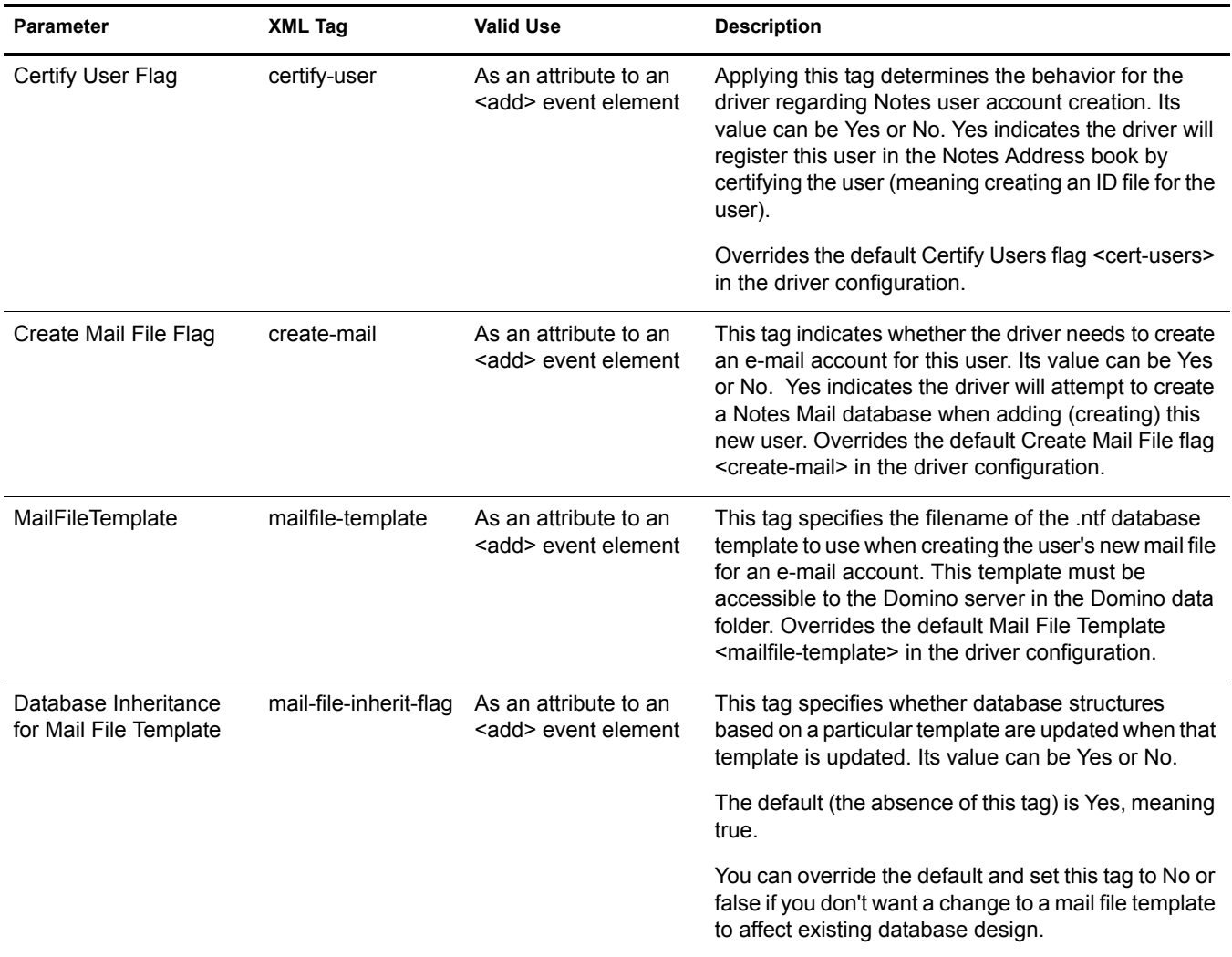

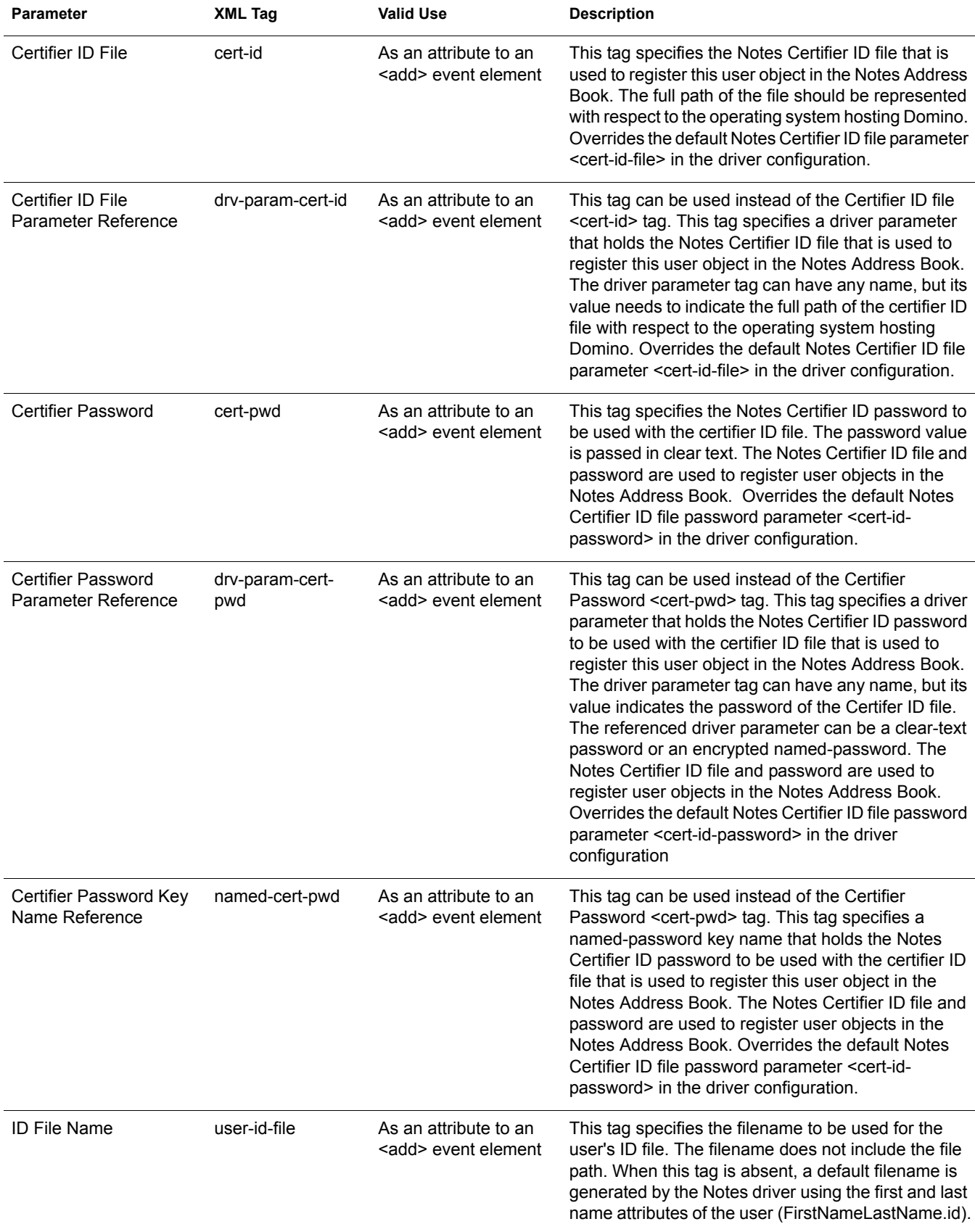

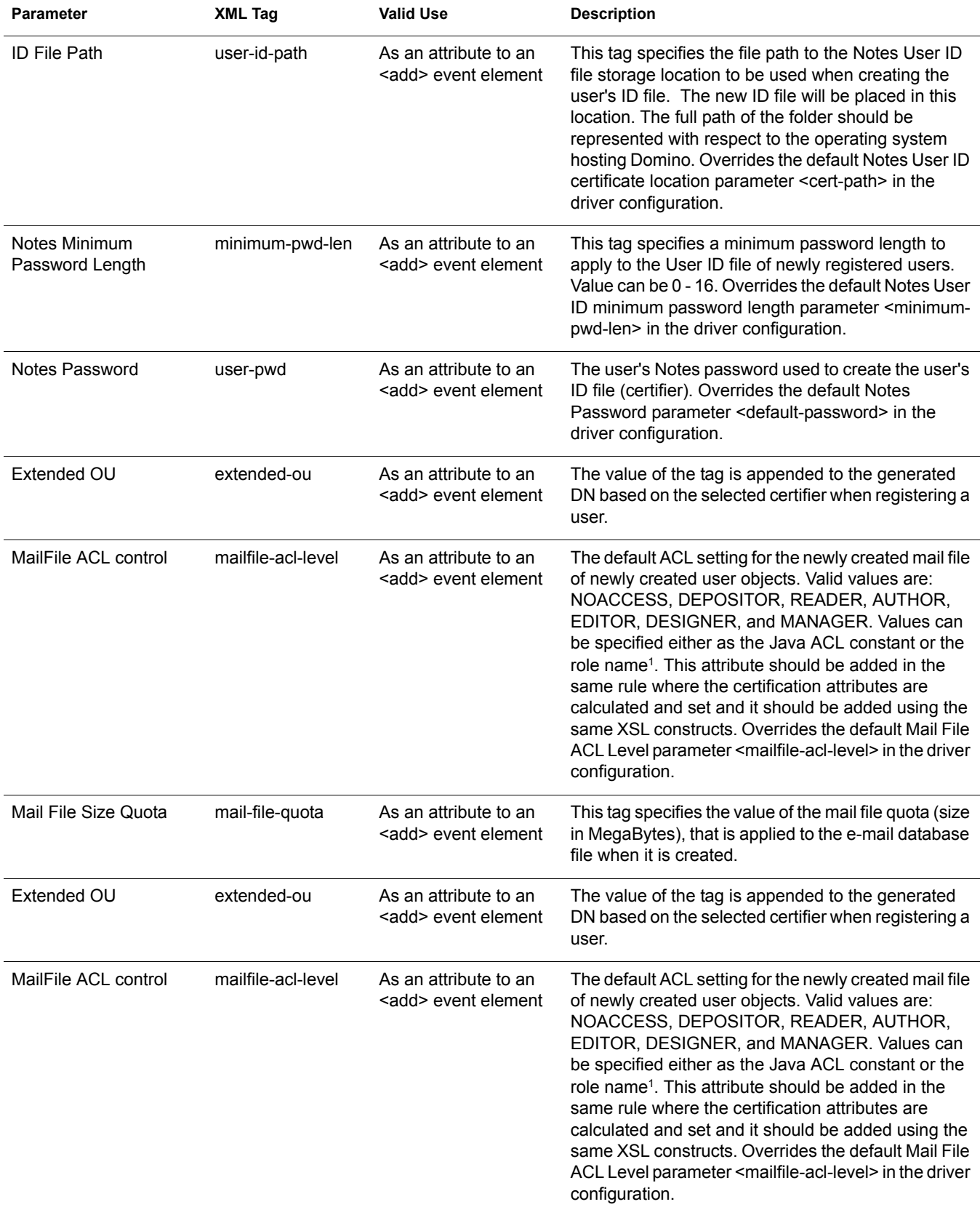

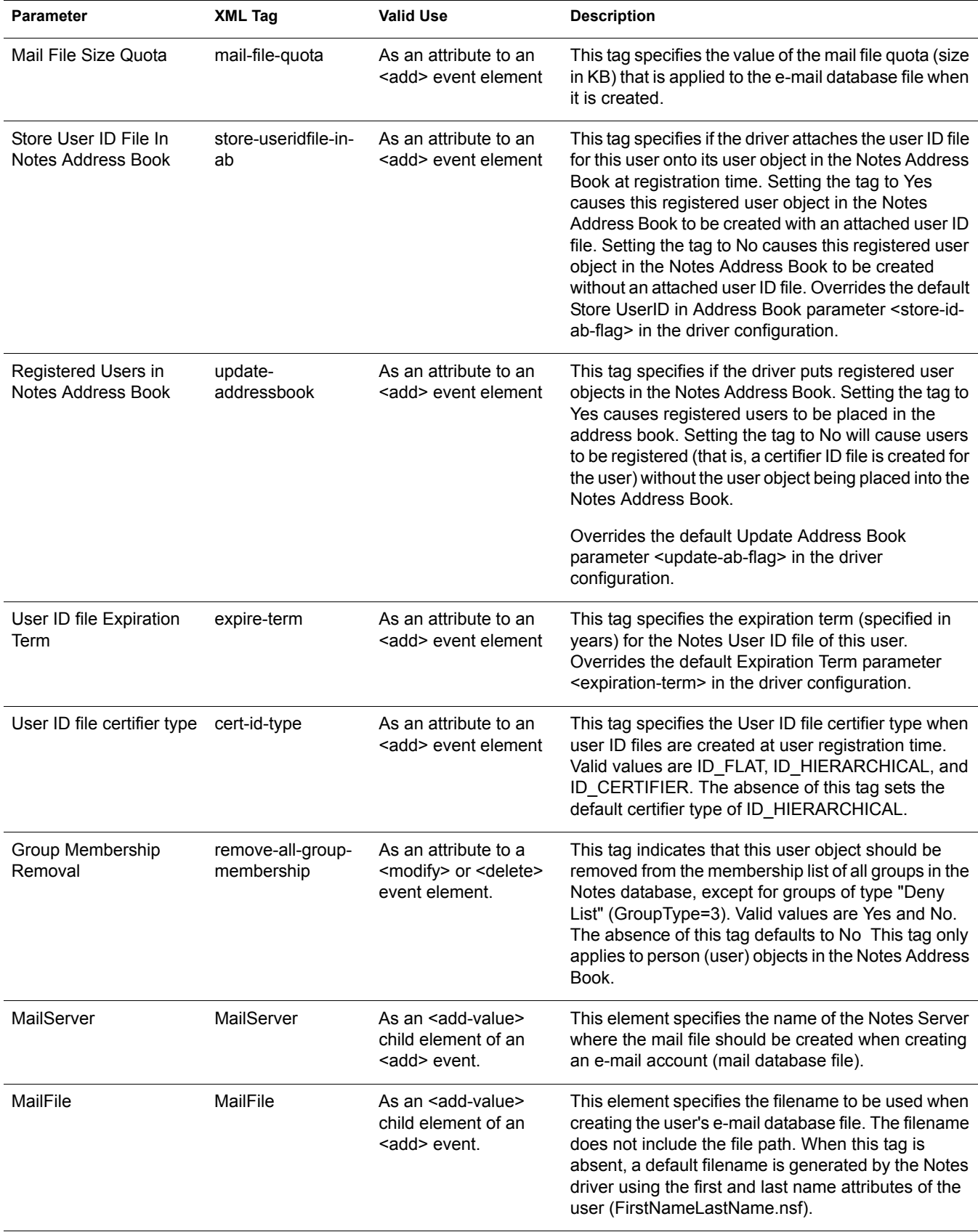

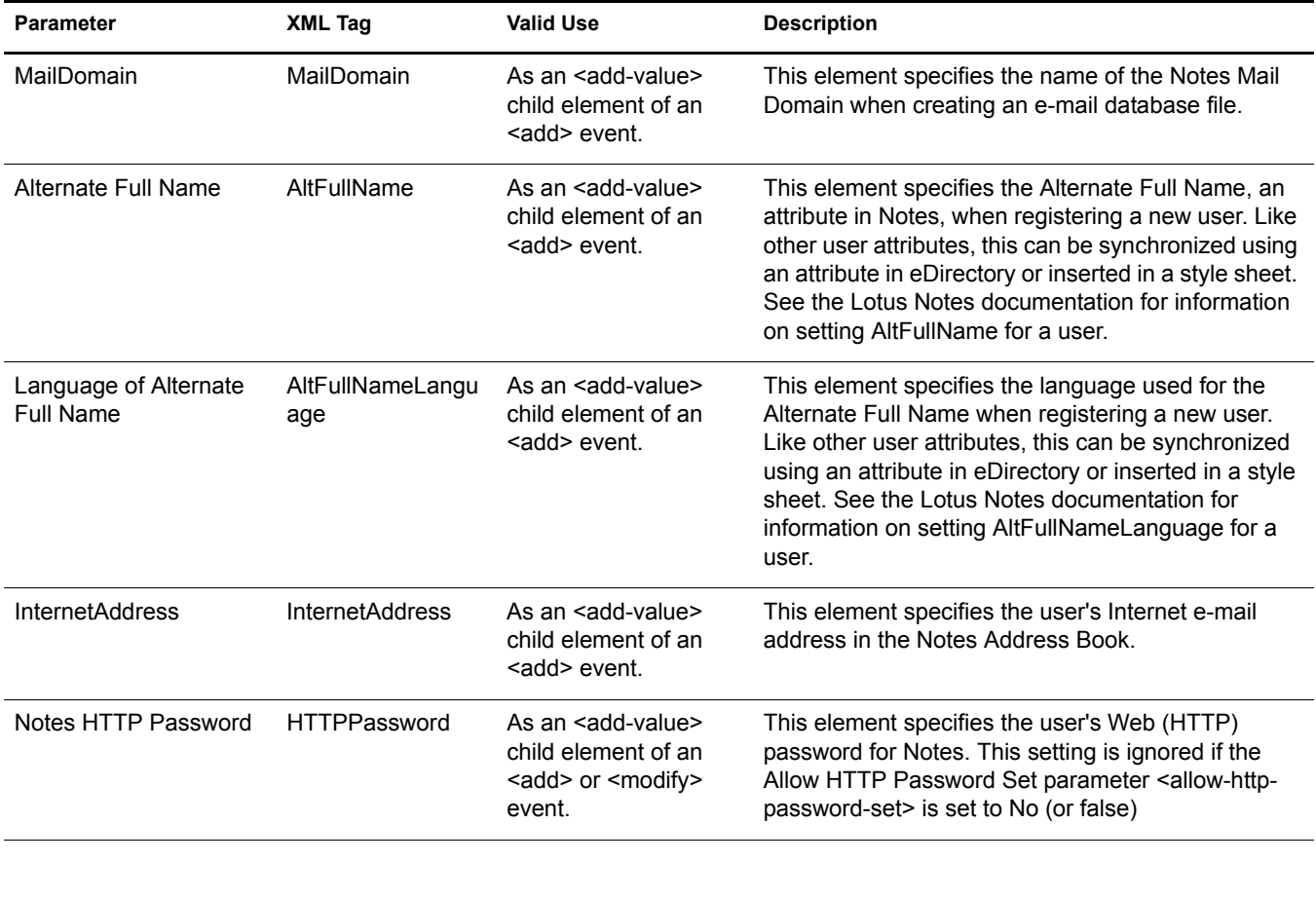

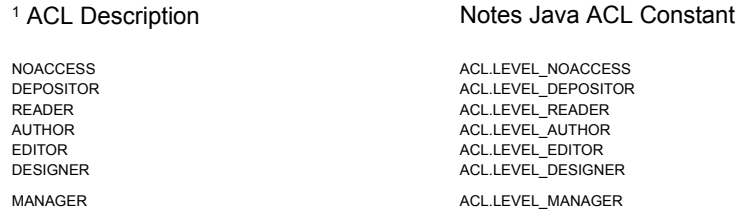

## <span id="page-41-0"></span>**Additional Sample Style Sheets**

Style sheets are XSLT documents that define transformations or modifications of XML documents. You can configure and create rules and style sheets using iManager.

Identity Manager provides following additional sample style sheets:

 **Cert.xsl:** An Output Transformation style sheet that contains logic to determine which Notes certifier to use based on the src-dn attribute on the <add>tag.

See ["Automatically Determining Which Certifier to Use" on page 30](#page-29-0) for more information.

- **Override.xsl.** Shows an example of how to use attributes to override parameters. See the list in ["Overriding Driver Parameters" on page 38](#page-37-0).
- **Placemove.xsl:** An Input Transformation style sheet that contains logic to determine placement containment when synchronizing a move from Lotus Notes to eDirectory.

See ["Determining eDirectory Object Placement When a Notes Object is Moved" on page 29](#page-28-1) for more information.

- **AddUniqueName.xsl.** Simple example of how a unique name can be created for a Notes user.
- **EntitlementGrpCmdCompletionSS.xsl.** If you choose to use Role-Based Entitlements when importing the sample configuration, this style sheet is included. This is an example of how to process the payload of an <operation-data> element.
- **NotesCertifierSelectionSampleSS.xsl.** Based on Cert.xsl, this shows an enhanced sample of how to utilize multiple Notes certifiers. It demonstrates using named passwords in multiple ways. See ["Automatically Determining Which Certifier to Use" on page 30](#page-29-0) and ["Using](#page-29-1)  [Named Passwords" on page 30.](#page-29-1)

NOTE: Most of these are located in the product distribution in nt/dirxml/drivers/lotusNotes/rules. Some of them are used in the sample driver configuration.

## <span id="page-42-0"></span>**Synchronizing a Database Other Than Names.nsf**

Although the driver is intended as a directory synchronization driver for the Notes directory, it is possible to configure the driver to use a Notes database other than names.nsf. In this case, you need to make sure that the Schema Mapping policy is appropriate for the schema in the target database.

## <span id="page-42-1"></span>**Schema Mapping Type and Form**

In a Notes names and address book, each document contains a Type field as well as a Form field. The Type field supports the LDAP Server on Notes by providing a class name. The Form field is a standard Notes document field that indicates which form should be used to display the document. The Form item is not required, and if it is not present, the Notes client uses a default form.

Identity Manager does not provide the ability to map a single DS attribute to multiple target application attributes. This means that the Schema Mapping policy can't be used to map the object class to Form and Type. To handle this, the Driver Configuration asks if the directory database is really a Notes directory. If it is, the class name on DSEntry (translated into the Notes namespace) is used as the value for Type.

The object-class attribute on the DSAttribute object can be used to update the Form item if specified in the Schema Mapping policy. This provides a way to set both of those attributes, as well as providing mappings to allow the Type and Form values to differ. If the Schema Mapping policy contains a mapping between an eDirectory attribute and Form, it might be necessary to translate the content of the eDirectory attribute. This can be done by using an Output Transform policy. Conversely, an Input Transform policy is used to translate content from the Notes namespace to the eDirectory namespace.

If the directory source is not a Notes Directory, no Type item is written by the driver. Instead, the Class Name attribute is written to the Form item. If a Form item appears in the filter, the driver and NDSRep will ignore it.

If the driver is configured against the Notes directory, the translated values for classname are written to a Type item in the Notes database, and Form can be included in the Schema Mapping policy. If the driver is configured against a Notes database other than the directory, the translated values for classname are written to a Form item in the Notes database, and Form might not be included in the Schema Mapping policy.

## <span id="page-43-0"></span>**Move/Rename**

Move and Rename events are not supported in the default configuration. However, it is possible to synchronize a Move or Rename event in Notes across the Publisher channel and into eDirectory if you modify the default Schema Map and the default Publisher Filter.

To enable this one-way object move/rename synchronization,

- 1 Modify the schema mapping to map eDirectory Full Name to Notes FullName.
- 2 Enable the Full Name attribute in the Publisher filter.
- 3 Ensure that the Full Name attribute in the Subscriber filter is *not* enabled.
- 4 Ensure that the Public/Private AB setting is Yes in the driver configuration parameters.

After these modifications have been made, NDSRep detects changes to FullName. Because FullName contains both name and location information in a single attribute, NDSRep cannot distinguish between a Move and a Rename. Therefore, a change to FullName initiates both a Move and a Rename event to be synchronized into eDirectory.

NOTE: Move and Rename events in eDirectory are not synchronized to Notes unless the user is a nonregistered Notes user.

## <span id="page-44-0"></span>A **Using the Movecfg.exe Utility**

<span id="page-44-2"></span>The movecfg.exe utility is a Windows console command line utility to be utilized when upgrading the DirXML<sup>®</sup> Driver for Lotus Notes 1.x to version 2.0. It is installed if you select the option to install utilities during Nsure™ Identity Manager installation.

The movecfg.exe utility is used to move specific DirXML Driver for Lotus Notes 1.*x* parameters from the Windows registry to the DirXML Driver for Lotus Notes 2.*x* parameters location in eDirectory.

If you have multiple instances of NDSRep, you must run movecfg.exe once for each one, using the -ndsrep parameter.

With version 2.0 of the DirXML Driver for Lotus Notes, the ndsrep Domino add-in process reads configuration parameters from a Lotus Notes database (dsrepcfg.nsf). Prior to version 2.0, these parameters were stored in the Windows registry (\HKEY\_LOCAL\_MACHINE\SOFTWARE\NOVELL\VRD\DOMINO).

This utility attempts to move the necessary parameters from the Windows registry to the Lotus Notes Driver object (that is being upgraded) in eDirectory. It also attempts to place the LastEventTimeStamp for ndsrep that is stored in the registry into a Lotus Notes database (dsrepcfg.nsf). The LastEventTimeStamp is not stored as a driver parameter in eDirectory. For this reason it is placed directly into the ndsrep configuration database (dsrepcfg.nsf).

You can use a batch file such as the example provided in ["Example Batch File to Use" on page 46](#page-45-0).

In this section:

- ["Prerequisites" on page 45](#page-44-1)
- ["Example Batch File to Use" on page 46](#page-45-0)
- ["Using the Movecfg.exe Utility" on page 47](#page-46-0)
- ["Troubleshooting" on page 48](#page-47-0)

NOTE: This utility is not localized for specific languages. All parameter descriptions that are imported into a specified driver are in English.

## <span id="page-44-1"></span>**Prerequisites**

- DirXML utilities installed. The movecfg.exe utility is installed only if you select the Utilities option during DirXML install.
- Run movecfg.exe from the Domino Server machine. The movecfg.exe utility should be executed from the same Domino Server that launches ndsrep.exe.
- Domino Server active. The Domino Server must be up and running.
- LDAP access to eDirectory. LDAP access is required to eDirectory. User name (in LDAP form) and password must be passed as parameters to movecfg. If a password is not passed,

movecfg will prompt for it. The password is not encrypted, so clear text passwords must be accepted by the LDAP server, or the LDAP server bind will fail.

- Lotus Notes ID file password. When the movecfg utility attempts to create (or update) the ndsrep configuration database (dsrepcfg.nsf), it prompts for the Lotus Notes password of the Notes ID file that last accessed the Domino server (or possibly client) from this machine (this Notes ID file is referenced from the notes.ini file). If this password is entered correctly, the ndsrep configuration database (dsrepcfg.nsf) can then be appropriately updated with the LastEventTimeStamp copied from the ndsrep configuration in the registry. For dsrepcfg.nsf to be intially created by movecfg.exe, dsrepcfg.ntf (which is distributed with the DirXML Driver 2.0 for Lotus Notes) must be available to the Domino Server (at c:\Lotus\Domino\Data\dsrepcfg.ntf).
- Multiple Lotus Notes driver instances. If you have more than one Lotus Notes driver connected to the same Domino server, movecfg.exe must be run once for each instance of the Lotus Notes driver that is being converted. To convert Lotus Notes Driver paramters which are not the default driver paremters (but are the 2nd, 3rd, 4th, etc. Notes driver parameters) the -ndsrep parameter must be utilized.

## <span id="page-45-1"></span><span id="page-45-0"></span>**Example Batch File to Use**

You can run the movecfg.exe utility with a batch file like the following example:

```
@echo off
REM ******************************************************************************
REM
REM Name: MoveCfg1to2.bat
REM Description: Sample batch file to demonstrate the usage and launch parameters
REM of movecfg.exe
REM See movecfg.txt for descriptions of movecfg.exe usage parameters
REM
REM Copyright (C) 2003-2004 Novell, Inc., All Rights Reserved
REM
REM ******************************************************************************
setlocal
REM echo on
REM SAMPLE CALL 1
call movecfg.exe -host server.acme.com -port 389 -edir-dn cn=admin,o=acme -edir-pwd acmePass 
-driverDN cn=NotesDriver,cn=DriverSet1,o=acme -noteSvr cn=Domino1/o=acme -timeout 15
REM SAMPLE Call 2: When converting a second or third Notes driver on the same machine, use the 
-ndsrep parameter
REM call movecfg.exe -host server.acme.com -port 389 -edir-dn cn=admin,o=acme -edir-pwd 
acmePass -driverDN cn=Notes2Driver,cn=DriverSet1,o=acme -noteSvr cn=Domino1/o=acme -timeout 15 
-ndsrep Notes2Driver
```
## <span id="page-46-0"></span>**Using the Movecfg.exe Utility**

movecfg -host <ldap host name/address> -port <port number> -edir-dn <login dn> -edir-pwd <password> -driverDN <driverDN> -noteSvr <Domino Server Name> [-ndsrep] <NDSREP instance name> [-timeout] <timeout> [-f] <ndsrep config db>

#### **Example:**

movecfg -host ldapsvr.mycompany.com -port 389 -edir-dn cn=admin,o=MyOrg -edir-pwd secret -driverDN cn=myDriver, cn=MyOrgUnit, O=MyOrg -noteSvr CN=MyDomino/O=MyOrg

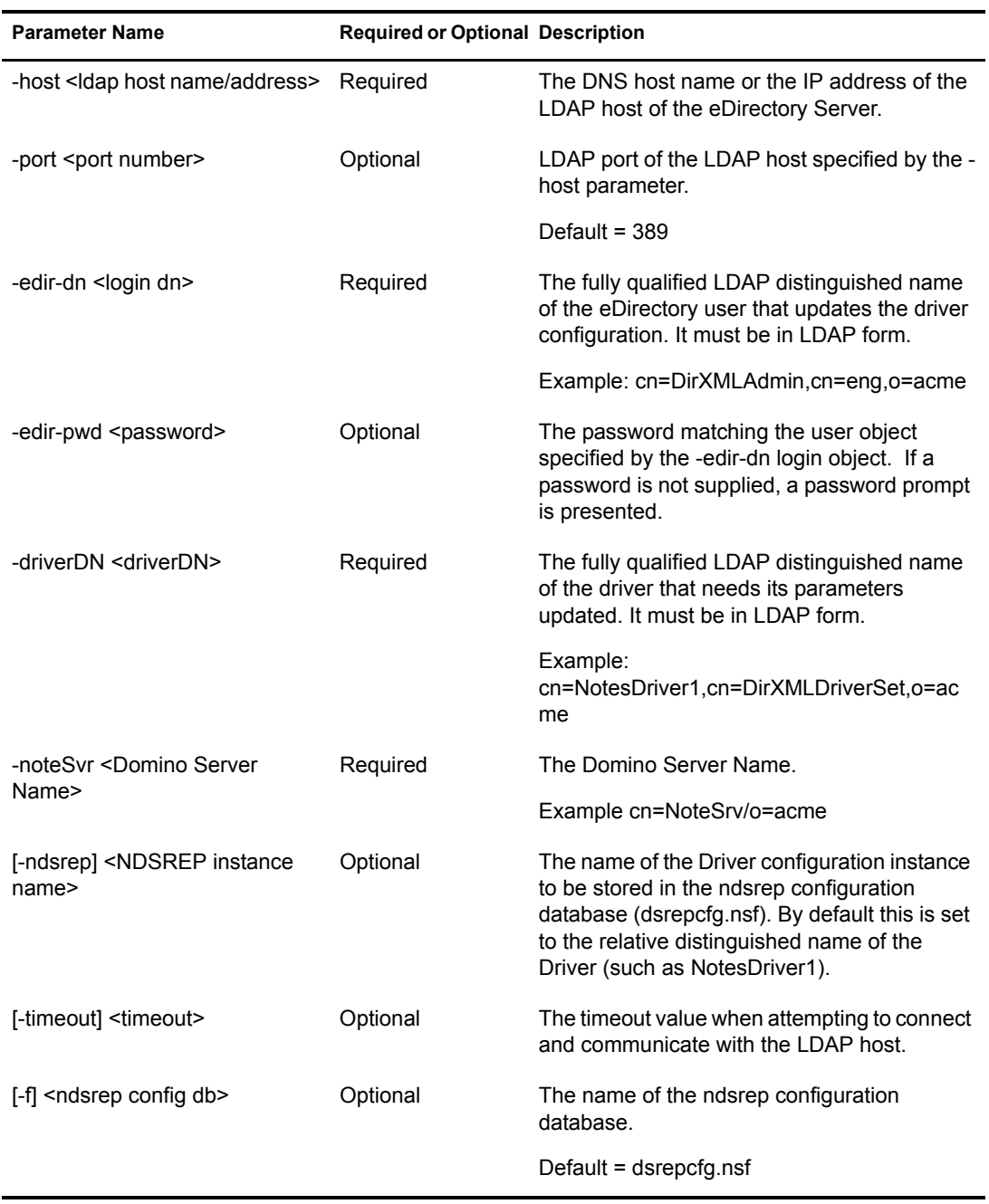

## <span id="page-47-0"></span>**Troubleshooting**

If the movecfg utility is not successful in updating your outdated Lotus Notes Driver configuration, try following the manual process outlined here.

- 1 Shut down the Domino Server where ndsrep is launched.
- 2 Shut down the DirXML Driver for Lotus Notes that is to be upgraded.
- **3** Copy the following text from this document, and paste it into the  $\leq$  publisher-options  $\geq$  section of the Lotus Notes Driver configuration.

```
<publisher-options>
```

```
 <polling-interval display-name="Polling Interval (in seconds)">30</polling-interval>
   <loop-detect-flag display-name="Enable Loop Back Detection">Yes</loop-detect-flag>
   <schedule-units display-name="NDSREP Schedule Units">SECONDS</schedule-units>
   <schedule-value display-name="NDSREP Schedule Value">30</schedule-value>
   <dn-format display-name="DNFormat">SLASH</dn-format>
   <check-attrs-flag display-name="Check Attributes?">Yes</check-attrs-flag>
   <write-timestamps-flag display-name="Write Time Stamps?">No</write-timestamps-flag>
</publisher-options>
```
4 Use the regedit utility on Windows to view each ndsrep configuration value. The regedit key values are under \HKEY\_LOCAL\_MACHINE\SOFTWARE\NOVELL\VRD\DOMINO.

Update the new Lotus Notes Driver publisher-options configuration values to match the corresponding values stored within the Windows registry.

**5** Start the Lotus Notes Driver and the Domino Server.

<span id="page-48-0"></span>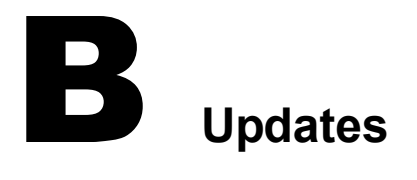

<span id="page-48-2"></span>This section contains information about documentation content changes that have been made in this guide.

The information is grouped according to the date the documentation updates were published.

The documentation is provided on the Web in two formats: HTML and PDF. The HTML and PDF documentation are both kept up-to-date with the documentation changes listed in this section.

If you need to know whether a copy of the PDF documentation you are using is the most recent, the PDF document contains the date it was published in the Legal Notices section immediately following the title page.

The documentation was updated on the following dates:

- $\bullet$  ["March 18, 2004" on page 49](#page-48-1)
- $\cdot$  ["April 26, 2004" on page 50](#page-49-0)

## <span id="page-48-1"></span>**March 18, 2004**

The following item has been added to ["Installing the Driver Shim" on page 16](#page-15-2):

Make sure that the Domino shared libraries directory (for example, C:\Lotus\Domino) is in the Windows system path.

Without this directory in the Windows system path, the JVM might have difficulty locating the Domino shared libraries required by Notes.jar, such as nxlsbe.dll.

• The following has been added to [Step 7](#page-27-0) about the notes.ini file, in "Upgrading on Windows" [on page 27](#page-26-5):

If the name of your driver includes spaces, then you must put quotes around the name.

For example, if the driver name is CN=Notes Driver, your notes.ini might look like the following:

ServerTasks=Router,Replica,Update,Amgr,AdminP,maps, ndsrep notesdrv1,ndsrep "Notes Driver"

- ◆ References to Password Synchronization 2.0 have been changed to Nsure™ Identity Manager Password Synchronization, to indicate that the new Password Synchronization functionality is not a separate product, but is a feature of Identity Manager.
- References to DirXML 2.0 have been changed to Identity Manager 2. The engine and drivers are still referred to as the DirXML engine and DirXML drivers.

## <span id="page-49-0"></span>**April 26, 2004**

- In the New Features section, it is noted that the driver supports Password Synchronization for set and modify for the Notes HTTP password. For the Notes ID file password, the password can be set only when it is created.
- Minor editorial changes were made.